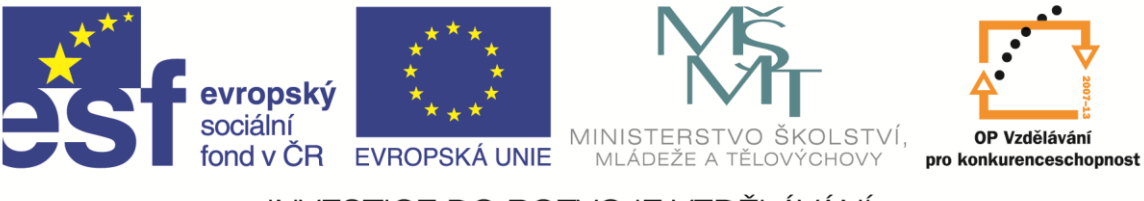

# **Informace o Windows 8.1**

Ludmila Brestičová

Ostrava 2015

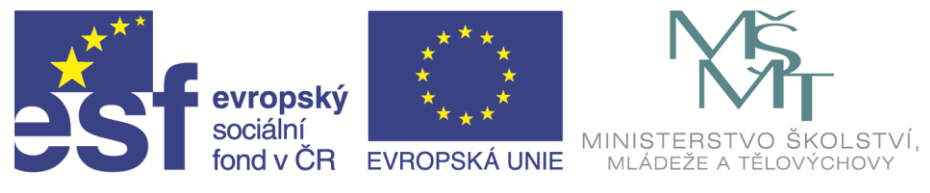

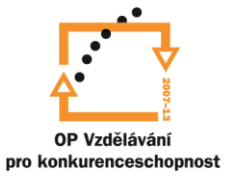

# Obsah

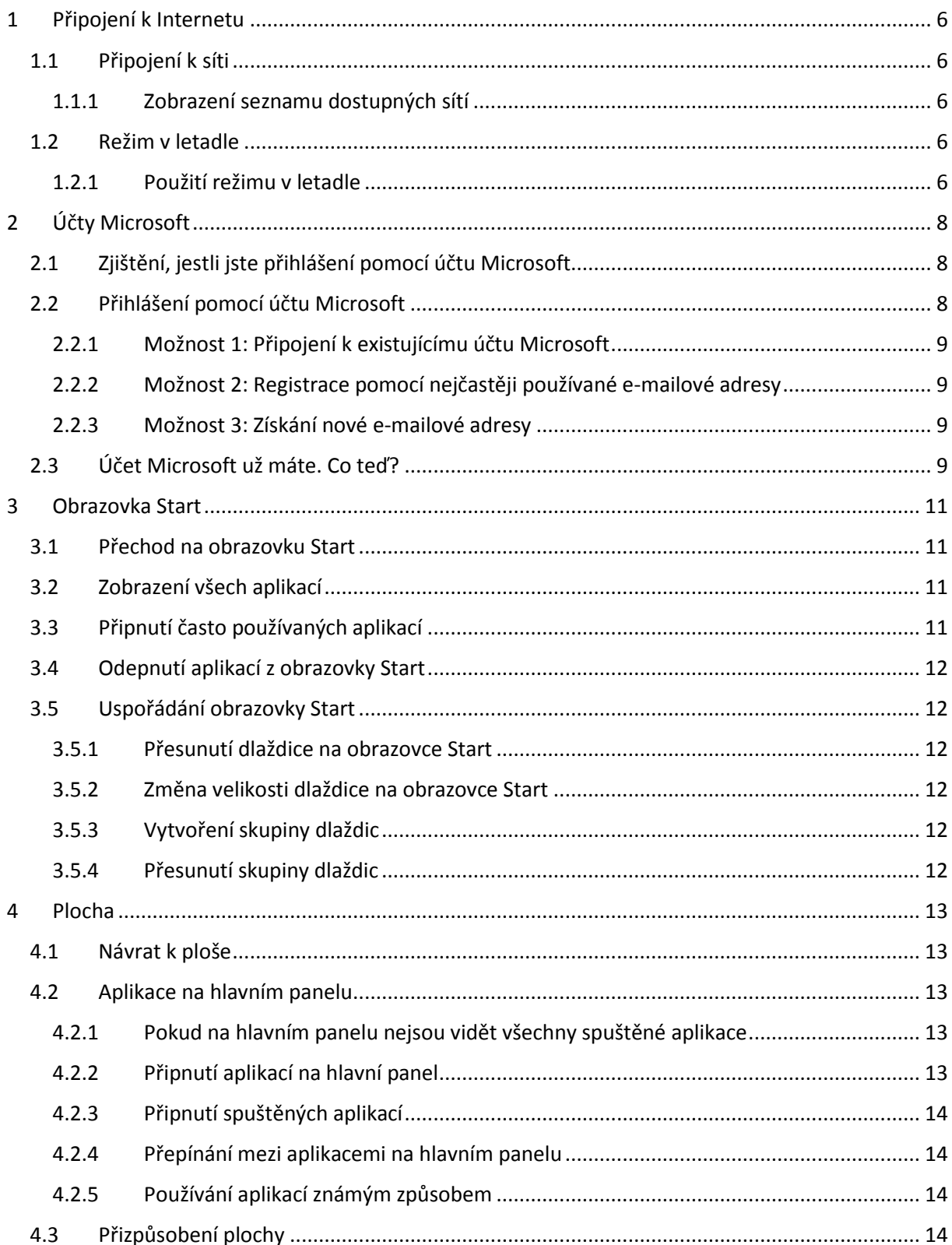

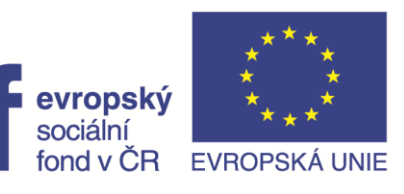

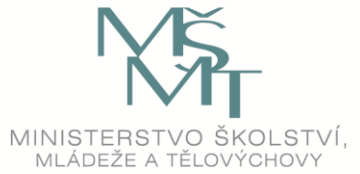

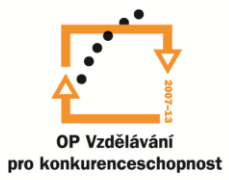

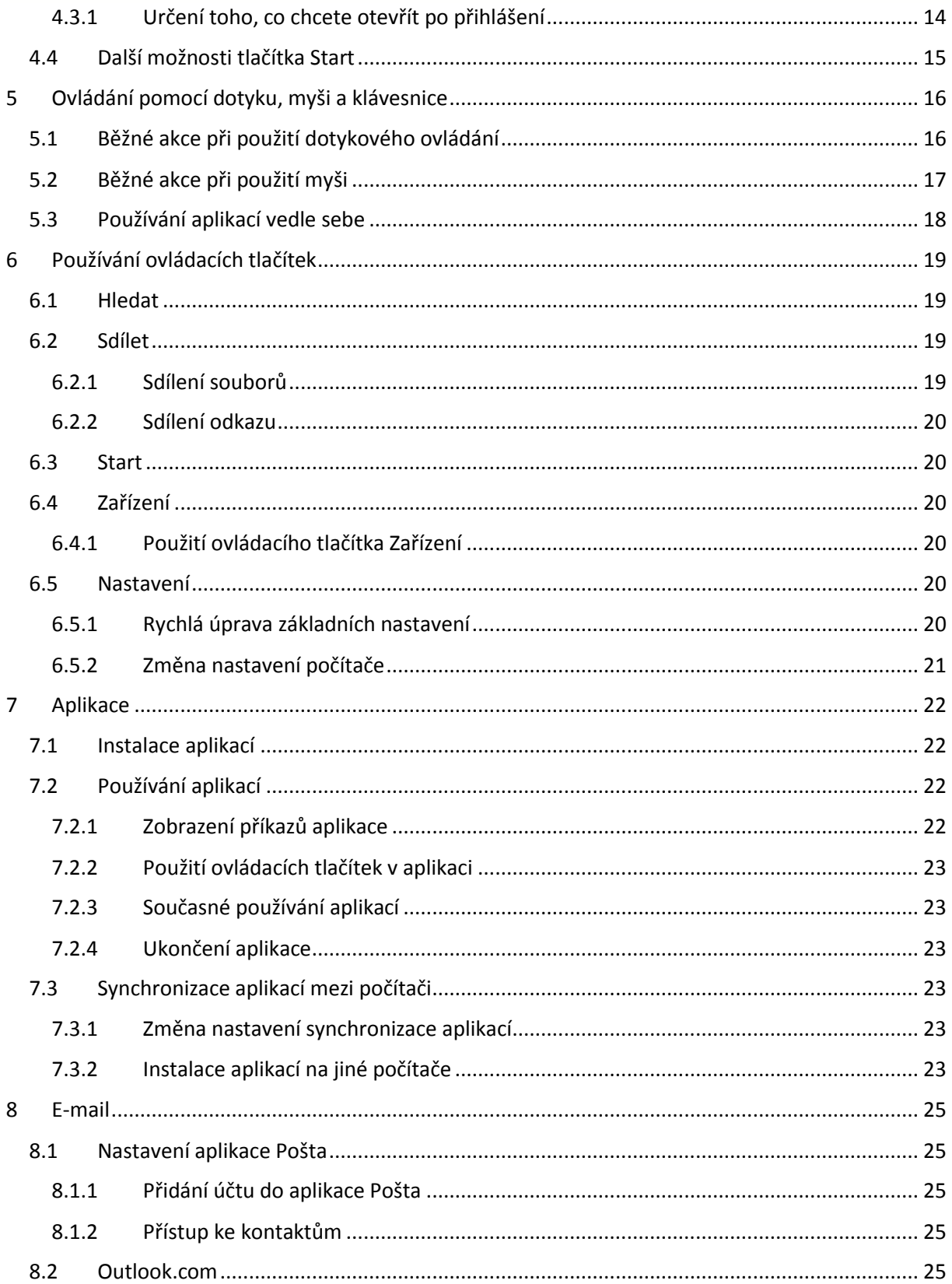

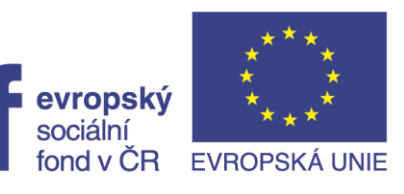

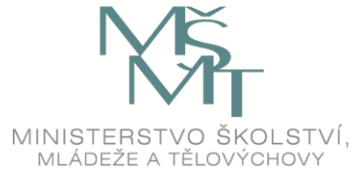

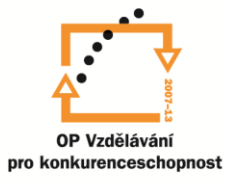

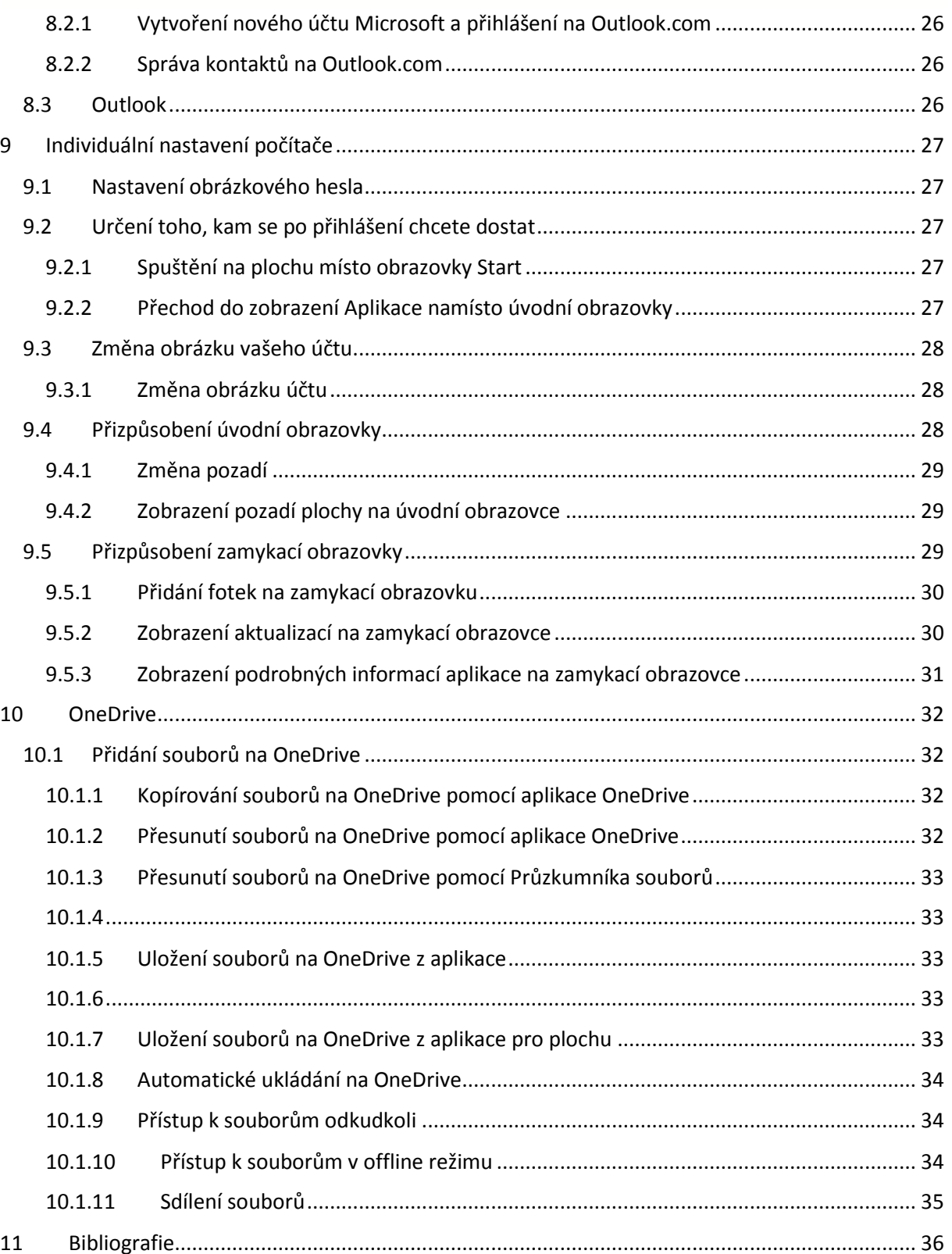

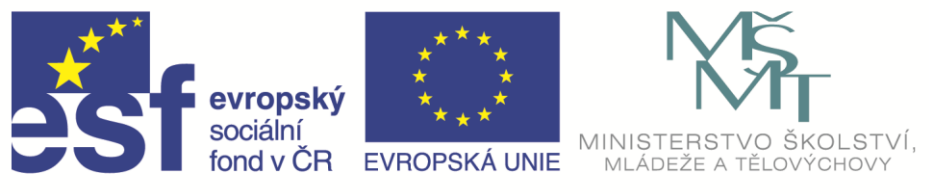

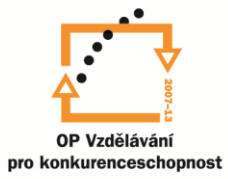

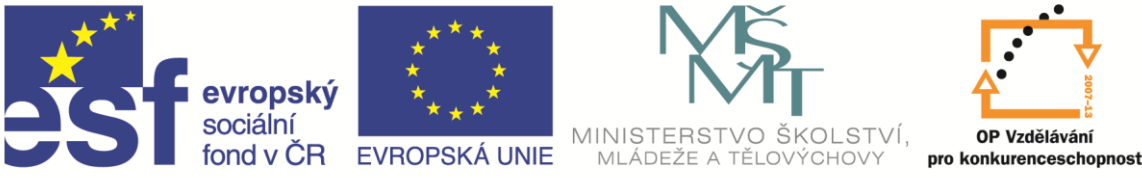

OP Vzdělávání

INVESTICE DO ROZVOJE VZDĚLÁVÁNÍ

# Informace o Windows 8.1

# <span id="page-5-0"></span>1 Připojení k Internetu

Připojení k Internetu je důležité, pokud chcete publikovat příspěvky na sociálních sítích, posílat emaily přátelům nebo si prohlížet oblíbené weby. A pokud máte počítač s Windows 8.1, budete připojení k Internetu potřebovat k dokončení jeho nastavení.

# <span id="page-5-1"></span>1.1 Připojení k síti

## <span id="page-5-2"></span>1.1.1 Zobrazení seznamu dostupných sítí

1. Potáhněte prstem směrem od pravého okraje obrazovky a potom klepněte na **Nastavení**.

(Pokud používáte myš, nastavte ukazatel do pravého spodního rohu obrazovky, vyjeďte nahoru a potom klikněte na Nastavení.)

2. Podívejte se na ikonu sítě. Ukáže vám, jestli jste připojení a jak kvalitní je toto připojení.

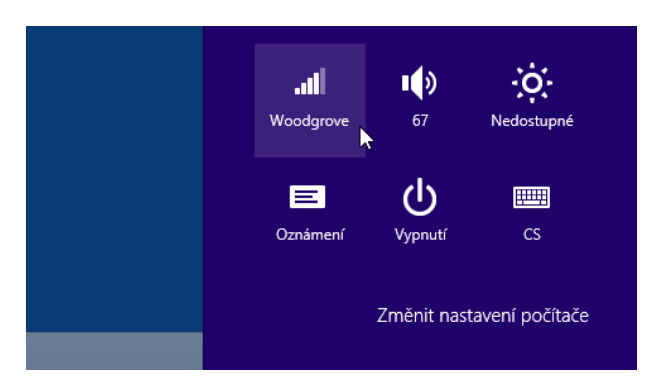

- 3. Pokud nejste připojení, klepněte nebo klikněte na ikonu sítě ( $\frac{1}{2}$ nebo  $\frac{1}{2}$ ).
- 4. Klepněte nebo klikněte na název sítě, ke které se chcete připojit, a pak klepněte nebo klikněte na **Připojit**.

Může se zobrazit výzva k zadání hesla sítě. Získáte ho od správce sítě. Pokud jste doma, je to pravděpodobně někdo z rodiny. Pokud jste v práci, zeptejte se správce výpočetní techniky. Pokud jste na veřejném místě, třeba v kavárně, zeptejte se někoho, kdo tam pracuje.

5. Jestliže se chcete k této síti připojit vždycky, když je v dosahu, zaškrtněte políčko **Připojovat automaticky**.

## <span id="page-5-3"></span>1.2 Režim v letadle

V letadle se během vzlétnutí a přistání musí úplně vypnout všechna elektronická zařízení. Režim v letadle přeruší všechny přenosy signálů z počítače v souladu s letovými předpisy. I když se právě nechystáte do letadla, využijete toto nastavení při provozu notebooku na baterii a prodloužíte tím délku práce.

#### <span id="page-5-4"></span>1.2.1 Použití režimu v letadle

- 1. Potáhněte prstem směrem od pravého okraje obrazovky a potom klepněte na **Nastavení**. (Pokud používáte myš, nastavte ukazatel do pravého spodního rohu obrazovky, vyjeďte nahoru a potom klikněte na **Nastavení**.)
- 2. Klikněte na ikonu sítě ....

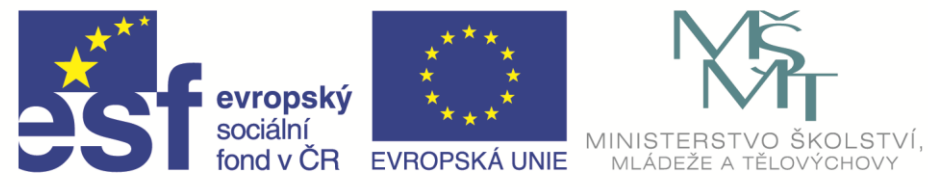

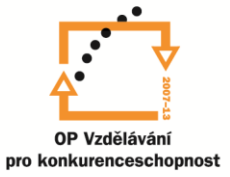

3. "Na palubě zapněte **režim v letadle** a po přistání v místě určení ho vypněte."

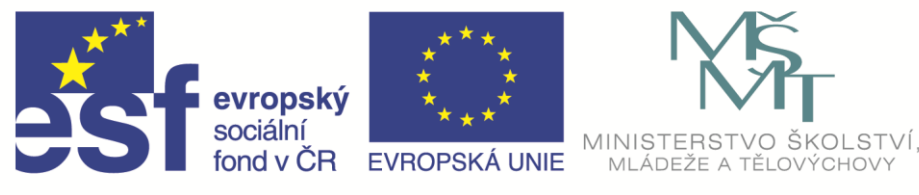

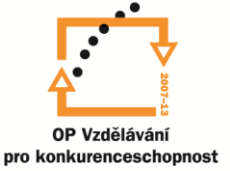

# <span id="page-7-0"></span>2 Účty Microsoft

Účet Microsoft je e-mailová adresa a heslo, které používáte pro přihlášení k Windows. Dá se zadarmo a jednoduše zřídit a můžete k tomu použít jakoukoli zvolenou e-mailovou adresu, nebo si pořídit novou e-mailovou adresu. (Pro svůj účet Microsoft můžete použít třeba adresu Outlook.com, Gmail nebo Seznam.)

Pokud se k počítači nebo zařízení přihlásíte pomocí účtu Microsoft, můžete si pořizovat aplikace z Windows Storu, zálohovat všechna důležitá data a soubory na bezplatné cloudové úložiště a udržovat všechny oblíbené věci – zařízení, fotky, přátele, hry, nastavení, hudbu atd. – aktuální a synchronizované.

Pokud počítač používá víc lidí, může mít každý svůj vlastní účet. Po přihlášení si můžou počítač přizpůsobit pomocí svých vlastních barev pozadí, oblíbených aplikací, obrázku účtu, samostatné emailové schránky a nejen to. Můžete taky zřídit dětský účet s dodatečnými zabezpečovacími prostředky (s e-mailem nebo bez), takže děti na počítači uvidí jenom to, co vidět mají.

# <span id="page-7-1"></span>2.1 Zjištění, jestli jste přihlášení pomocí účtu Microsoft

1. Potáhněte prstem směrem od pravého okraje obrazovky, klepněte na **Nastavení** a potom na **Změnit nastavení počítače**.

(Pokud používáte myš, nastavte ukazatel do pravého spodního rohu obrazovky, vyjeďte nahoru a potom klikněte na **Nastavení** a na **Změnit nastavení počítače**.)

2. Klepněte nebo klikněte na **Účty** a pak klepněte nebo klikněte na **Váš účet**.

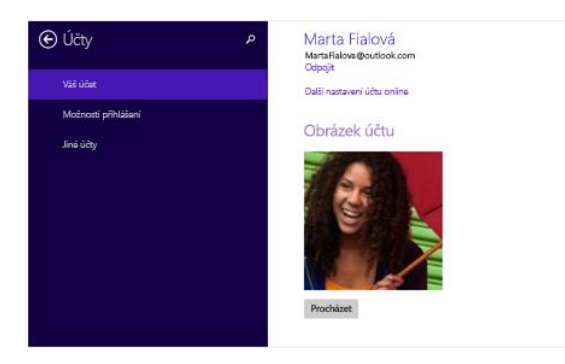

**⊙** Účty Hana Melicharová .<br>Případě se kráčky Microsof Obrázek účtu

Pokud jste už přihlášení pomocí účtu Microsoft, zobrazuje se nad obrázkem účtu vaše jméno a e-mailová adresa.

Pokud jste přihlášení pomocí místního účtu, uvidíte pod svým jménem text Místní účet spolu s odkazem Připojit se k účtu **Microsoft** 

# <span id="page-7-2"></span>2.2 Přihlášení pomocí účtu Microsoft

Pokud jste k počítači přihlášení pomocí místního účtu, můžete na účet Microsoft přepnout několika způsoby. Potáhněte prstem směrem od pravého okraje obrazovky, klepněte na **Nastavení** a potom na **Změnit nastavení počítače**. (Pokud používáte myš, přejděte do pravého dolního rohu obrazovky, vyjeďte nahoru, klikněte na **Nastavení** a potom na **Změnit nastavení počítače**.) Klepněte nebo klikněte na **Účty**, klepněte nebo klikněte na **Váš účet** a pak klepněte nebo klikněte na **Připojit se k účtu Microsoft**. Může se zobrazit žádost o potvrzení vašeho aktuálního hesla. Pak vyberte jednu z následujících možností:

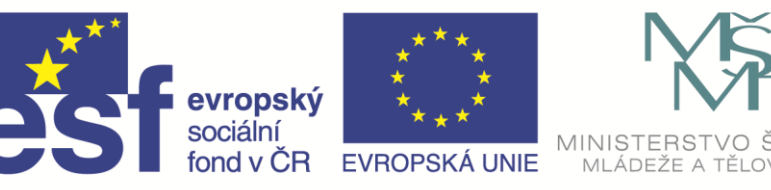

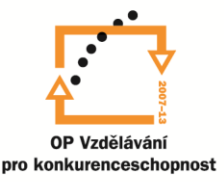

## <span id="page-8-0"></span>2.2.1 Možnost 1: Připojení k existujícímu účtu Microsoft

I když k počítači nejste přihlášení pomocí účtu Microsoft, můžete tento účet už mít, pokud používáte jiné služby Microsoft, třeba Xbox, Hotmail, Outlook.com nebo Skype. Váš účet Microsoft je e-mailová adresa, kterou používáte pro přihlášení k těmto službám.

Zadejte e-mailovou adresu a heslo, které používáte pro přihlášení k jiným službám Microsoft, klepněte nebo klikněte na Další a postupujte podle pokynů.

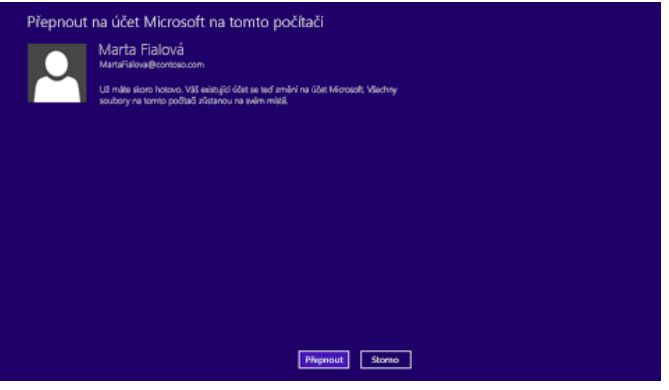

## <span id="page-8-1"></span>2.2.2 Možnost 2: Registrace pomocí nejčastěji používané e-mailové adresy

Pokud jste v minulosti nepoužívali služby Microsoft, můžete k registraci nového účtu Microsoft použít libovolnou emailovou adresu, třeba Outlook.com, Seznam nebo Gmail. Použití oblíbené emailové adresy:

> 1. Zadejte e-mailovou adresu, kterou chcete použít, a klepněte nebo klikněte na **Vytvořit nový účet**.

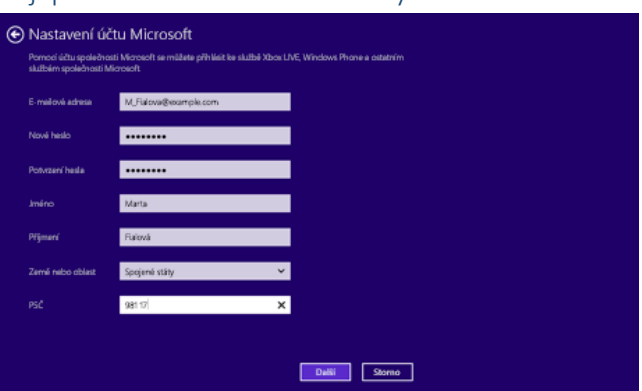

2. Podle pokynů vyplňte své osobní a bezpečnostní údaje a nastavení je hotové.

#### <span id="page-8-2"></span>2.2.3 Možnost 3: Získání nové e-mailové adresy

Pokud chcete začít od nuly a získat úplně novou e-mailovou adresu, kterou použijete jako svůj účet Microsoft, můžete ji získat zadarmo:

- 1. Klepněte nebo klikněte na **Vytvořit nový účet** .
- 2. Podle pokynů vyplňte osobní a bezpečnostní údaje pro novou emailovou adresu a můžete začít.

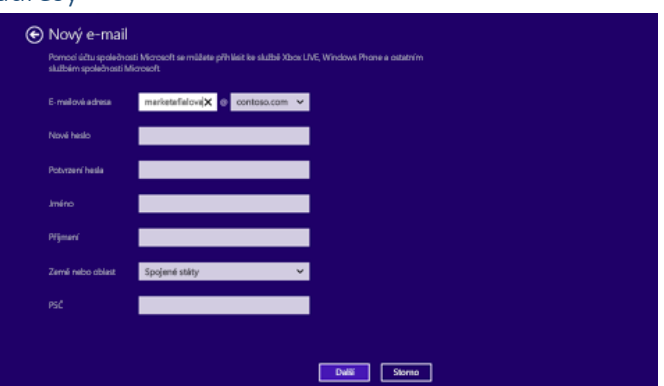

## <span id="page-8-3"></span>2.3 Účet Microsoft už máte. Co teď?

- K získání aplikací z **Windows Store** potřebujete účet Microsoft a Windows 8.1. Svoje aplikace si dokonce můžete nainstalovat na pět počítačů bez toho, že byste je museli znovu kupovat.
- Pokud se přihlásíte pomocí účtu Microsoft a synchronizujete nastavení, budete mít svoje barvy a motivy, rozložení obrazovky **Start**, oblíbené položky a historii prohlížeče, obsah aplikací, fotky a dokonce jazyková nastavení a jiné předvolby na několika počítačích.

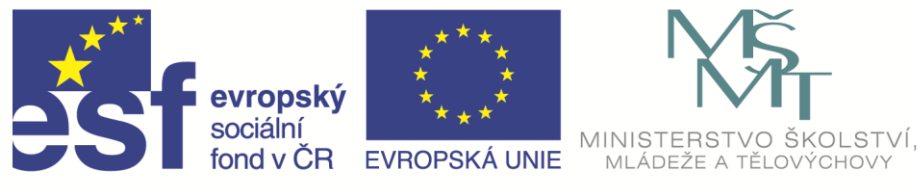

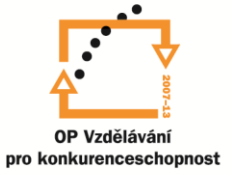

 Spolu s účtem Microsoft získáte **OneDrive**, což je bezplatné úložiště v cloudu, kde můžete prohlížet, ukládat a sdílet svoje dokumenty a fotky. Účet Microsoft připojí váš počítač na OneDrive, takže svoje soubory budete mít pořád po ruce.

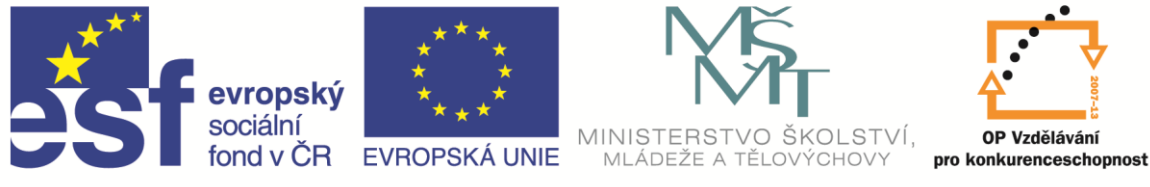

# <span id="page-10-0"></span>3 Obrazovka Start

Obrazovka Start je centrem vašeho počítače – umožňuje vám spustit aplikace a programy pro plochu, zjistit, co dělají vaši přátelé, a dostat se na oblíbené weby a soubory.

# <span id="page-10-1"></span>3.1 Přechod na obrazovku Start

Na obrazovku Start se můžete odkudkoli vrátit několika způsoby.

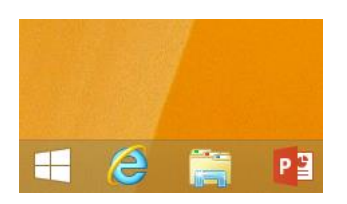

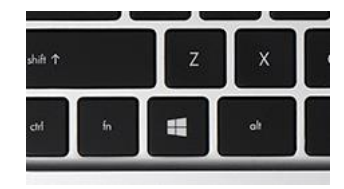

Klepněte nebo klikněte na tlačítko Start **V** levém dolním rohu obrazovky.

Stiskněte klávesu s logem Windows **II**na klávesnici.

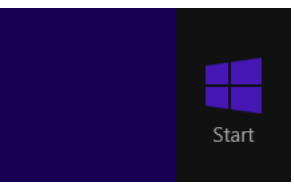

Otevřete ovládací tlačítka a pak klepněte nebo klikněte na Start.

# <span id="page-10-2"></span>3.2 Zobrazení všech aplikací

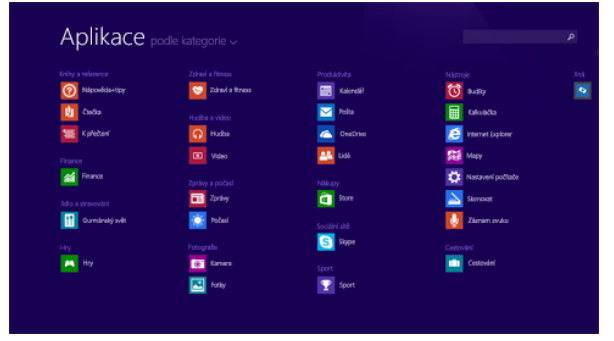

Všechny svoje aplikace a programy najdete v zobrazení **Aplikace**. K zobrazení Aplikace přejdete tak, že posunete prstem nahoru ze středu obrazovky Start nebo kliknete na šipku $\bigcirc$ poblíž levého dolního rohu obrazovky Start.

Když nainstalujete novou aplikaci z Windows Storu, objeví se v zobrazení Aplikace. Pokud se k ní chcete rychle dostat, můžete si ji pak připnout na obrazovku Start nebo na hlavní panel na ploše.

# <span id="page-10-3"></span>3.3 Připnutí často používaných aplikací

#### **Krok 1**

Potáhnutím prstu směrem nahoru ze středu obrazovky přejděte do zobrazení **Aplikace**. (Pokud používáte myš, klikněte na šipku  $\bigcirc$ poblíž levého dolního rohu obrazovky.)

#### **Krok 2**

Aplikaci, kterou chcete připnout, stiskněte a podržte nebo na ni klikněte pravým tlačítkem. Můžete vybrat víc aplikací a připnout je všechny najednou.

#### **Krok 3**

Klepněte nebo klikněte na **Připnout na Úvodní obrazovku** nebo **Připnout na hlavní panel**. Aplikace, které si připnete,

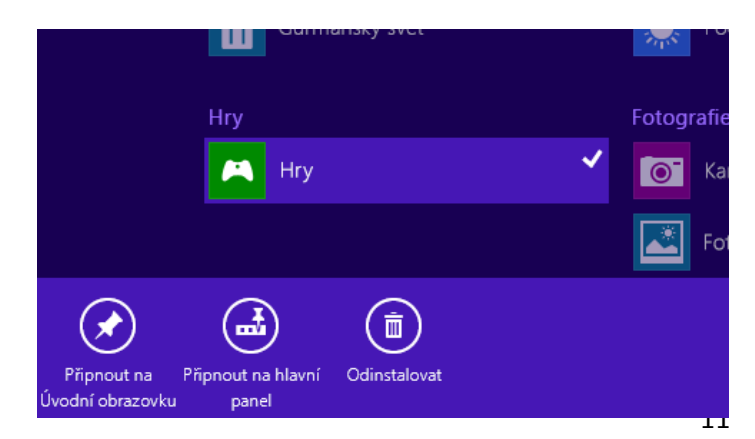

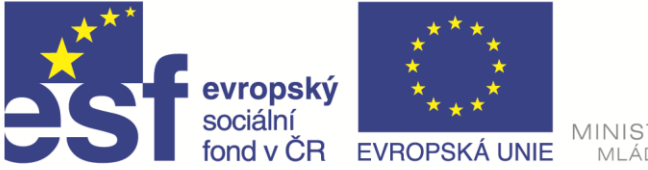

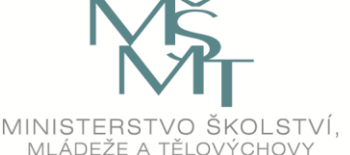

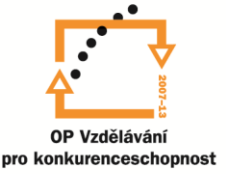

se zobrazí na konci obrazovky Start nebo na hlavním panelu na ploše.

## <span id="page-11-0"></span>3.4 Odepnutí aplikací z obrazovky Start

1. Na obrazovce Start stiskněte a podržte dlaždici, kterou chcete odepnout, nebo na ni klikněte pravým tlačítkem myši.

Můžete vybrat víc dlaždic a odepnout je všechny najednou. Pokud chcete výběr zrušit, na obrazovce Start nebo v zobrazení Aplikace klepněte nebo klikněte na volnou plochu obrazovky nebo na **Přizpůsobit**.

2. Klepněte nebo klikněte na **Odepnout z Úvodní obrazovky**. Vybrané aplikace se odeberou z obrazovky Start, budou ale pořád vidět v zobrazení Aplikace a při hledání.

## <span id="page-11-1"></span>3.5 Uspořádání obrazovky Start

- <span id="page-11-2"></span>3.5.1 Přesunutí dlaždice na obrazovce Start
	- 1. Na obrazovce Start stiskněte a podržte dlaždici, kterou chcete přesunout. (Pokud používáte myš, klikněte na dlaždici a podržte ji.)
	- 2. Přetáhněte dlaždici na požadované místo.

#### <span id="page-11-3"></span>3.5.2 Změna velikosti dlaždice na obrazovce Start

- 1. Na obrazovce Start stiskněte a podržte dlaždici, jejíž velikost chcete změnit. (Pokud používáte myš, klikněte na dlaždici pravým tlačítkem.)
- 2. Klepněte nebo klikněte na **Změnit velikost**.
- 3. Zvolte požadovanou velikost.

#### <span id="page-11-4"></span>3.5.3 Vytvoření skupiny dlaždic

- 1. Na obrazovce Start stiskněte a podržte dlaždice, které chcete seskupit dohromady, nebo na ně klikněte pravým tlačítkem myši.
- 2. Přetáhněte je na volné místo a jakmile se za nimi objeví šedý pruh, uvolněte je. Tím se vytvoří nová skupina.
- 3. Skupinu pojmenujete tak, že klepnete nebo kliknete na text **Pojmenovat skupinu** nad touto skupinou a zadáte nový název.

Po vytvoření můžete celou skupinu na obrazovce Start přesunout.

#### <span id="page-11-5"></span>3.5.4 Přesunutí skupiny dlaždic

- 1. Na obrazovce Start stažením prstů zmenšete zobrazení. (Pokud používáte myš, klikněte na ikonu zmenšení <sup>-</sup> v pravém dolním rohu obrazovky.)
- 2. Stiskněte nebo klikněte a přetáhněte skupinu dlaždic na nové místo.

Až skupiny přesunete, klepnutím nebo kliknutím kamkoli na obrazovku znovu zvětšete zobrazení.

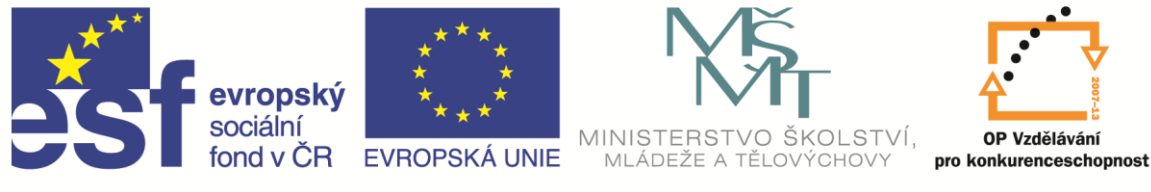

# <span id="page-12-0"></span>4 Plocha

Na ploše můžete používat všechny druhy aplikací a programů od specializovaného softwaru až po libovolné aplikace z Windows Storu. Oblíbené aplikace a programy si můžete připnout na hlavní panel, abyste se k nim rychle dostali, a plochu si můžete přizpůsobit pomocí různých zástupců, pozadí, barev a motivů.

## <span id="page-12-1"></span>4.1 Návrat k ploše

Na plochu se můžete odkudkoli vrátit několika způsoby. Udělejte některý z těchto kroků:

- Otevřete obrazovku Start a pak klepněte nebo klikněte na dlaždici plochy.
- Na klávesnici stiskněte klávesu s logem Windows  $\blacksquare + D$ .
- Potáhněte prstem směrem od pravého okraje obrazovky a potom klepněte na **Hledat**. (Pokud používáte myš, nastavte ukazatel do pravého spodního rohu obrazovky, vyjeďte nahoru a potom klikněte na **Hledat**.) Do vyhledávacího pole zadejte slovo plocha a ve výsledcích klepněte nebo klikněte na **Plocha**.

## <span id="page-12-2"></span>4.2 Aplikace na hlavním panelu

Hlavní panel slouží k přepínání mezi spuštěnými aplikacemi a můžete si na něj připnout často používané aplikace, abyste je mohli spouštět přímo z plochy.

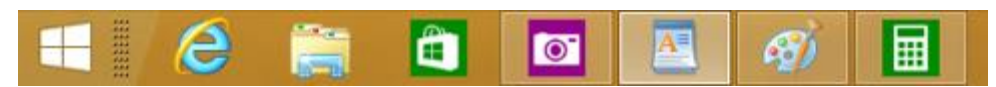

Hlavní panel najdete zpravidla v dolní části plochy, ale odkudkoli se na něj dostanete tak, že ukazatel myši přesunete pod dolní okraj obrazovky.

## <span id="page-12-3"></span>4.2.1 Pokud na hlavním panelu nejsou vidět všechny spuštěné aplikace

Pokud na hlavním panelu nevidíte spuštěné aplikace z Windows Storu, zkontrolujte, jestli je tato funkce zapnutá.

## <span id="page-12-4"></span>4.2.2 Připnutí aplikací na hlavní panel

Na hlavní panel si můžete připnout libovolnou aplikaci, aby se dala snadno spustit, když jste zrovna na ploše, a je přitom jedno, jestli používáte dotykové ovládání nebo myš.

#### **Krok 1**

Na obrazovce Start otevřete zobrazení Aplikace posunutím nahoru ze středu obrazovky. (Pokud používáte myš, klikněte na šipku poblíž levého dolního rohu obrazovky.)

#### **Krok 2**

Stisknutím a podržením nebo kliknutím pravým tlačítkem vyberte aplikace, které chcete připnout. (Pokud chcete myší vybrat víc aplikací, stiskněte a podržte

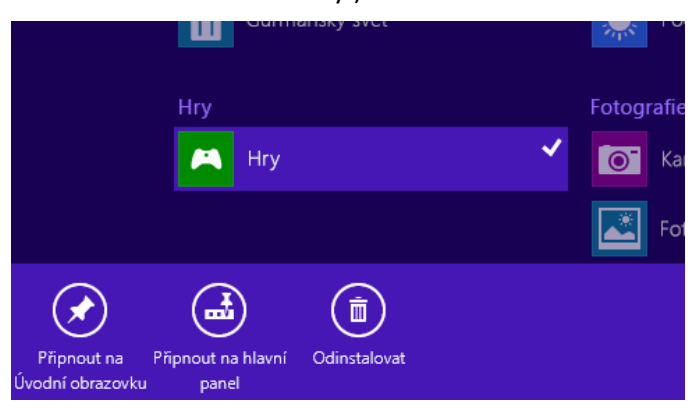

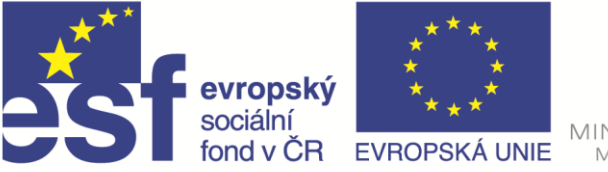

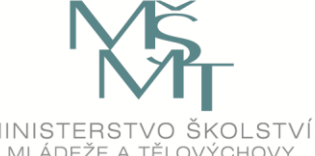

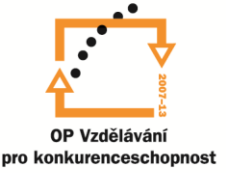

klávesu CTRL a pak klikněte pravým tlačítkem na jednotlivé aplikace.)

#### **Krok 3**

Klepněte nebo klikněte na **Připnout** na hlavní panel.

#### <span id="page-13-0"></span>4.2.3 Připnutí spuštěných aplikací

Pokud už nějakou aplikaci používáte, můžete ji připnout na hlavní panel, aniž byste museli přejít na obrazovku Start.

#### **Krok 1**

Stiskněte a podržte tlačítko aplikace na hlavním panelu a posuňte prstem nahoru, až se objeví nabídka. (Pokud používáte myš, klikněte na tlačítko aplikace na hlavním panelu pravým tlačítkem.)

#### **Krok 2**

Klepněte nebo klikněte na **Připnout tento program na hlavní panel**. Připnutá aplikace zůstane na hlavním panelu i potom, co ji ukončíte.

#### <span id="page-13-1"></span>4.2.4 Přepínání mezi aplikacemi na hlavním panelu

Když pracujete s nějakou aplikací, můžete vyvolat hlavní panel a rychle přepnout do jiné aplikace nebo se vrátit na obrazovku Start.

Pokud používáte aplikaci, která zabírá celou obrazovku, a chcete zobrazit hlavní panel, přesuňte ukazatel myši pod dolní okraj obrazovky. Pak se kliknutím na tlačítko Start vrátíte na obrazovku Start, nebo kliknutím na tlačítko jiné aplikace přepnete do této aplikace.

## <span id="page-13-2"></span>4.2.5 Používání aplikací známým způsobem

Aplikaci můžete minimalizovat nebo ukončit tak, že myší kliknete na tlačítko Minimalizovat nebo Zavřít v pravém horním rohu. (Pokud tato tlačítka nevidíte, přesuňte myš k hornímu okraji obrazovky.)

Když kliknete pravým tlačítkem na ikonu aplikace v levém horním rohu záhlaví, můžete aplikaci taky minimalizovat, ukončit nebo rozdělit na levou nebo pravou stranu obrazovky.

## <span id="page-13-3"></span>4.3 Přizpůsobení plochy

Plochu si můžete přizpůsobit tak, aby se vám líbila a vyhovovala vašemu způsobu práce. Můžete vytvořit a odstranit zástupce oblíbených souborů a složek a přizpůsobit si vzhled plochy pomocí různých pozadí, barev oken a motivů. **Galerie individuálního nastavení** obsahuje spoustu bezplatných motivů, ze kterých si určitě vyberete.

#### <span id="page-13-4"></span>4.3.1 Určení toho, co chcete otevřít po přihlášení

Většina lidí si po přihlášení k počítači otevře plochu, ale bez ohledu na to, jaké zařízení používáte, se můžete rozhodnout, jestli po přihlášení chcete vidět plochu, obrazovku Start nebo zobrazení Aplikace.

1. Napřed otevřete Vlastnosti hlavního panelu a navigace tím, že potáhnete prstem od pravého okraje obrazovky a klepnete na **Hledat** (nebo pokud používáte myš, přejdete do pravého

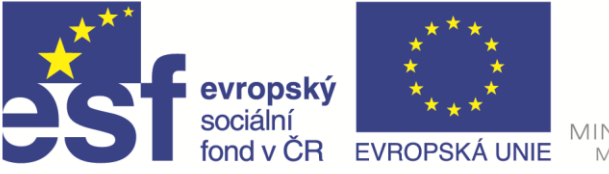

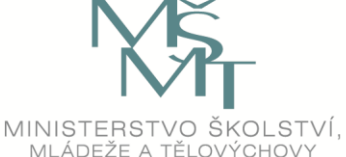

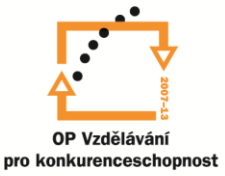

horního rohu obrazovky, sjedete dolů a kliknete na **Hledat**), do vyhledávacího pole zadáte **Hlavní panel** a pak ve výsledcích klepnete nebo kliknete na **Hlavní panel a navigace**.

2. Udělejte jednu z těchto věcí:

## o **Spuštění na obrazovku Start**

Klepněte nebo klikněte na kartu **Navigace** a zrušte zaškrtnutí políčka **Po přihlášení nebo zavření všech aplikací na obrazovce přejít na plochu místo na Úvodní obrazovku**. Klepněte nebo klikněte na **OK**. Při příštím přihlášení k počítači se místo plochy zobrazí obrazovka Start.

o **Spuštění na plochu**

Klepněte nebo klikněte na kartu **Navigace** a zaškrtněte políčko **Po přihlášení nebo zavření všech aplikací na obrazovce přejít na plochu místo na Úvodní obrazovku**. Klepněte nebo klikněte na **OK**. Při příštím přihlášení k počítači se zobrazí plocha.

## o **Spuštění do zobrazení Aplikace**

Klepněte nebo klikněte na kartu **Navigace** a zrušte zaškrtnutí políčka **Po přihlášení nebo zavření všech aplikací na obrazovce přejít na plochu místo na Úvodní obrazovku**.

Pak zaškrtněte políčko **Při přechodu na Úvodní obrazovku zobrazit automaticky zobrazení Aplikace**. Klepněte nebo klikněte na **OK**. Při příštím přihlášení k počítači uvidíte zobrazení Aplikace. (Všechny ostatní příkazy, které vás zpravidla přenesou na obrazovku Start, vás teď přenesou do zobrazení Aplikace.)

# <span id="page-14-0"></span>4.4 Další možnosti tlačítka Start

V levém dolním rohu obrazovky najdete tlačítko **Start**. Klepnutím nebo kliknutím na tlačítko Start se dostanete na obrazovku Start, pokud ho ale stisknete a podržíte nebo na něj kliknete pravým tlačítkem, zobrazí se nabídka rychlých a pokročilých možností. Můžete se třeba odhlásit a vypnout počítač, přejít do **Ovládacích panelů** a **Správce úloh** nebo otevřít okno s příkazovým řádkem.

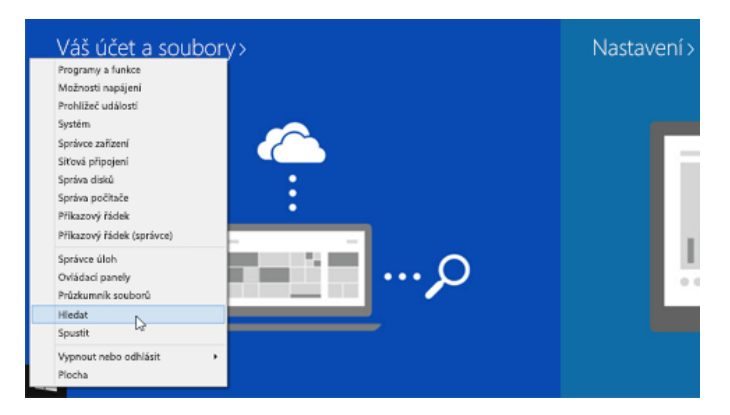

Tlačítko Start je pořád viditelné, takže se k těmto možnostem dostanete odkudkoli – z plochy, z aplikace nebo dokonce z obrazovky Start a zobrazení Aplikace. Pokud ho nevidíte, přesuňte myš do levého dolního rohu a tlačítko Start se objeví.

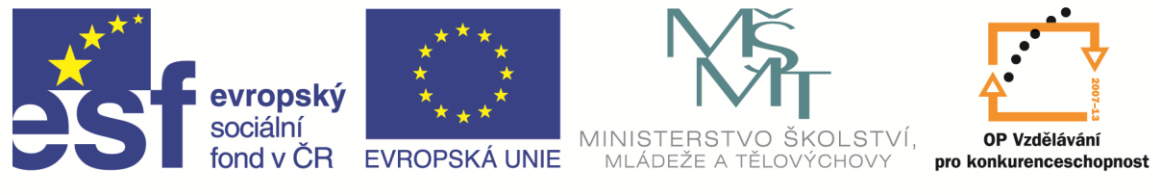

# 5 Ovládání pomocí dotyku, myši a klávesnice

Když se naučíte některé základní akce ve Windows 8.1, pomůže vám to rychle a efektivně ovládat počítač vybavený dotykovým displejem nebo myší a klávesnicí. Pomocí několika klepnutí, kliknutí nebo stisků kláves můžete rychle vyhledávat, přepínat mezi aplikacemi a ovládat svůj počítač.

## 5.1 Běžné akce při použití dotykového ovládání

V následující tabulce zjistíte, jak zvládnete některé běžné akce s počítačem pomocí dotykového ovládání.

<span id="page-15-1"></span><span id="page-15-0"></span>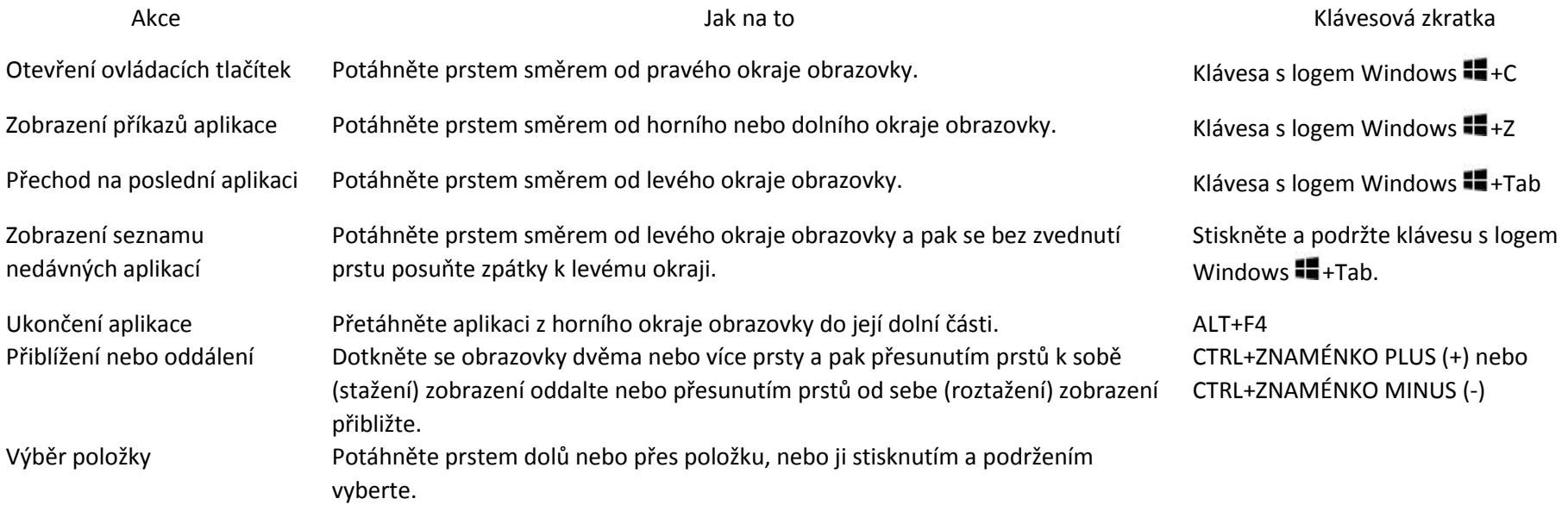

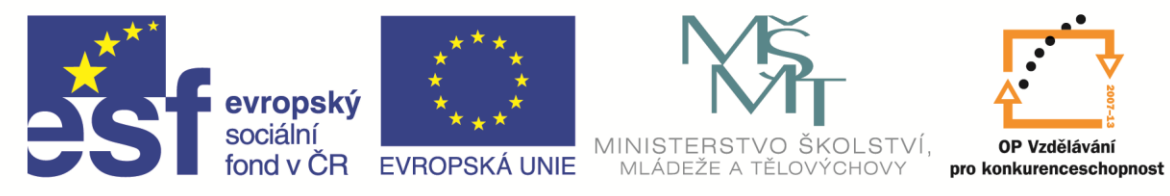

# 5.2 Běžné akce při použití myši

V následující tabulce zjistíte, jak zvládnete některé běžné akce s počítačem pomocí myši.

<span id="page-16-0"></span>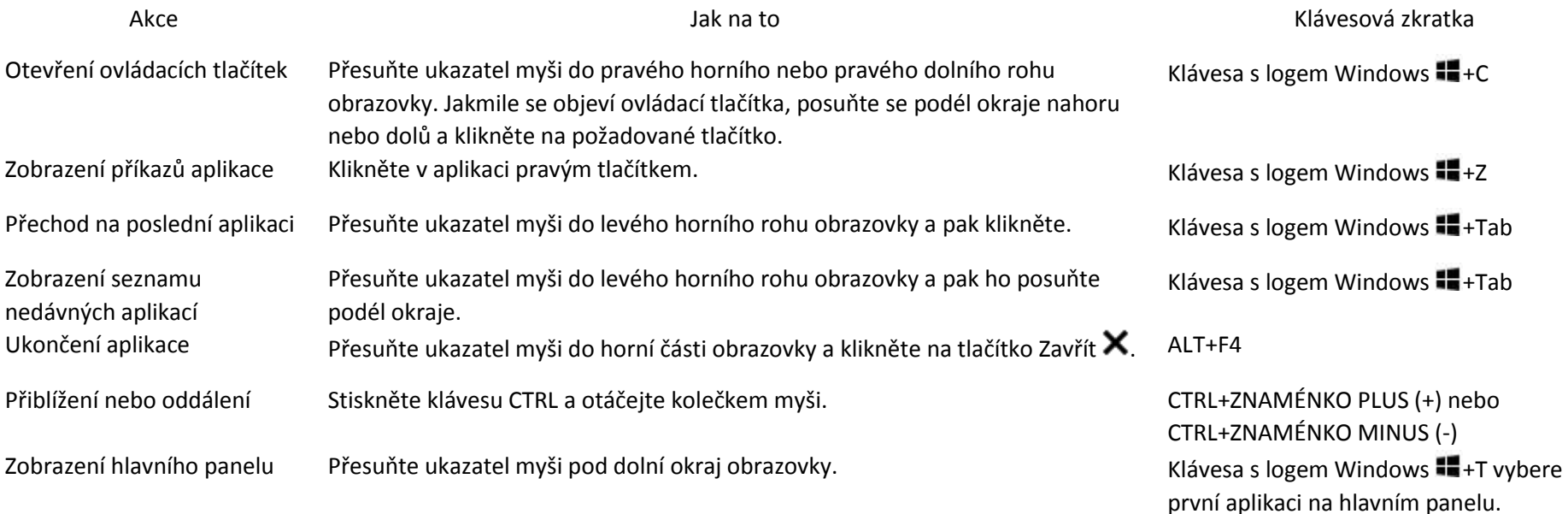

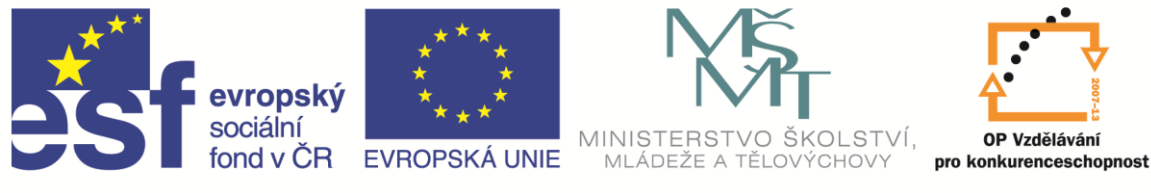

## <span id="page-17-0"></span>5.3 Používání aplikací vedle sebe

Podle rozlišení obrazovky můžete mít na obrazovce až čtyři aplikace současně. Během psaní odpovědí na e-maily můžete plánovat schůzky v kalendáři nebo nahrávat vyučovací hodinu pomocí Záznamu zvuku a zároveň si pořizovat poznámky na ploše.

#### **Používání dvou aplikací vedle sebe**

- 1. Spusťte aplikaci, kterou chcete používat.
- 2. Potáhněte prstem od horního okraje obrazovky, až se za aplikací objeví prázdný prostor, a pak aplikaci přetáhněte na levou nebo pravou stranu. (Pokud používáte myš, přejděte do levého horního rohu obrazovky a klikněte pravým tlačítkem na ikonu aplikace v záhlaví.) Zvolte **Rozdělení vlevo** nebo **Rozdělení vpravo**. )
- 3. Vraťte se na obrazovku Start a spusťte druhou aplikaci. Tato aplikace se zobrazí vedle první aplikace.
- 4. Přetažením oddělovače mezi aplikacemi můžete upravit jejich velikost.

#### **Spuštění třetí aplikace**

Pokud se vrátíte na obrazovku Start a spustíte třetí aplikaci, zobrazí se nad prvními dvěma. Klepnutím nebo kliknutím na levou nebo pravou stranu třetí aplikace se nahradí jedna z aplikací pod ní.

Pokud chcete použít všechny tři aplikace na stejné obrazovce, přetáhněte třetí aplikaci, až se vedle ní nebo mezi ostatními aplikacemi objeví prázdné místo. Pokud se prázdné místo neobjeví, vejdou se na vaši obrazovku jenom dvě aplikace současně.

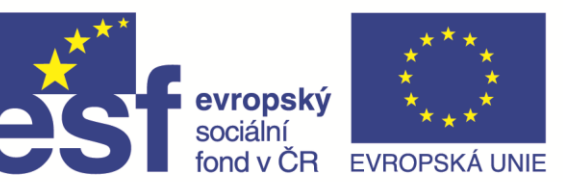

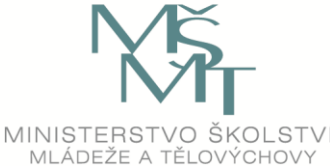

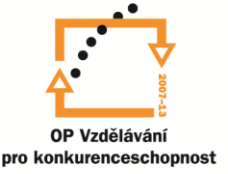

# <span id="page-18-0"></span>6 Používání ovládacích tlačítek

Pět ovládacích tlačítek – Hledat, Sdílet, Start, Zařízení a Nastavení – slouží k rychlému provádění častých činností, například prohledávání webu a počítače, tisku dokumentů a posílání fotek a odkazů e-mailem. Jsou vždycky dostupné na pravé straně obrazovky bez ohledu na to, co ve Windows právě děláte.

Potáhněte prstem směrem od pravého okraje obrazovky. Pak klepněte nebo klikněte na **Hledat**, **Sdílet**, **Start**, **Zařízení** nebo **Nastavení**. (Pokud používáte myš, přejděte do pravého horního rohu obrazovky, sjeďte dolů a klikněte na **Hledat**, **Sdílet**, **Start**, **Zařízení** nebo **Nastavení**.)

Ovládací tlačítka zobrazíte taky stisknutím klávesy s logem Windows ++C.

## <span id="page-18-1"></span>6.1 Hledat

Ovládací tlačítko Hledat využívá Inteligentní hledání Bing, takže můžete prohledat svůj počítač, web a OneDrive spolu s některými aplikacemi a Windows Storem.

- 1. Zadejte hledaný výraz. Během psaní se zobrazí seznam výsledků hledání a návrhů.
- 2. Pokud v seznamu vidíte hledanou aplikaci, soubor nebo nastavení, klepnutím nebo kliknutím je otevřete. Pokud chcete vidět všechny výsledky pro hledaný výraz včetně těch, které na webu našel Bing, klepnutím nebo kliknutím na tlačítko Hledat. P přejděte na stránku s výsledky hledání. Můžete taky klepnout nebo kliknout na některý z návrhů.
- 3. Na stránce s výsledky hledání otevřete klepnutím nebo kliknutím požadovaný výsledek.

# <span id="page-18-2"></span>6.2 Sdílet

Ovládací tlačítko Sdílet umožňuje sdílení z většiny aplikací. Pokud chcete sdílet z aplikací na ploše, můžete využít e-mail nebo ke sdílení souborů a fotek použít **OneDrive**.

#### <span id="page-18-3"></span>6.2.1 Sdílení souborů

- 1. V aplikaci vyberte potažením prstem položku, kterou chcete sdílet. (Pokud používáte myš, vyberte kliknutím pravým tlačítkem položku, kterou chcete sdílet.)
- 2. Potáhněte prstem směrem od pravého okraje obrazovky a potom klepněte na Sdílet. (Když používáte myš, najeďte do pravého horního rohu obrazovky, posuňte ukazatel myši dolů a potom klikněte na Sdílet.)
- 3. Klepněte nebo klikněte na osobu, aplikaci nebo zařízení, se kterými chcete sdílet, a postupujte podle pokynů na obrazovce.

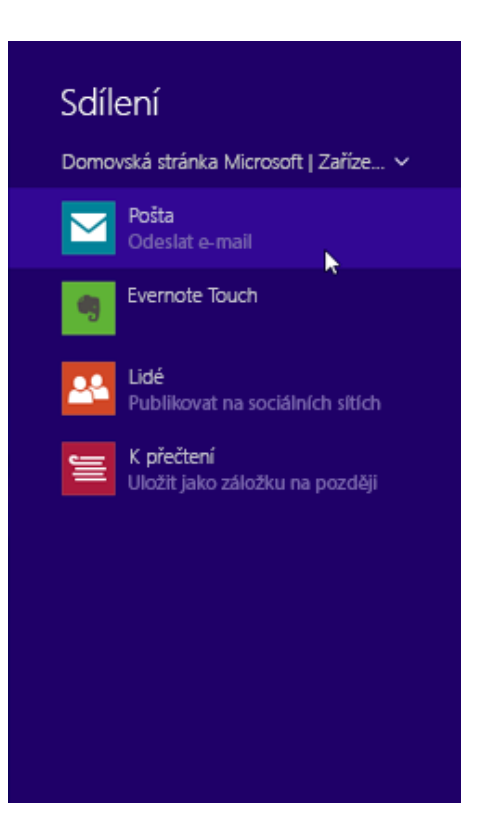

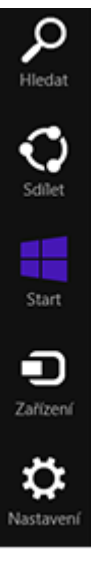

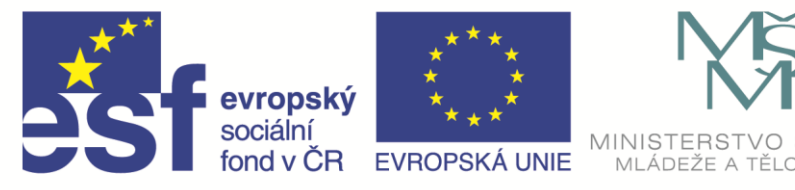

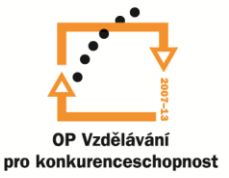

## <span id="page-19-0"></span>6.2.2 Sdílení odkazu

- 1. Otevřete aplikaci a přejděte na web, článek nebo mapu, které chcete sdílet.
- 2. Zobrazte si ovládací tlačítko Sdílet
- 3. Klepněte nebo klikněte na osobu, aplikaci nebo zařízení, se kterými chcete sdílet, a postupujte podle pokynů na obrazovce.

## <span id="page-19-1"></span>6.3 Start

Pomocí ovládacího tlačítka Start se dostanete na úvodní obrazovku bez ohledu na to, co ve Windows právě děláte. Nebo pokud už jste na úvodní obrazovce, vrátíte se s jeho pomocí k naposledy používané aplikaci.

## <span id="page-19-2"></span>6.4 Zařízení

Pomocí ovládacího tlačítka Zařízení můžete snadno odeslat soubory a informace do jiných zařízení připojených k počítači, jako je tiskárna, Xbox, telefon, reproduktory, televizor nebo projektor. Seznam zařízení dostupných u ovládacího tlačítka Zařízení závisí na tom, jaká zařízení máte a jestli jsou připojená k počítači.

## <span id="page-19-3"></span>6.4.1 Použití ovládacího tlačítka Zařízení

- 1. Otevřete aplikaci a potažením prstu vyberte položku nebo soubor, který chcete odeslat do nějakého zařízení. (Pokud používáte myš, vyberte položku nebo soubor kliknutím pravým tlačítkem.)
- 2. Potáhněte prstem směrem od pravého okraje obrazovky a potom klepněte na **Zařízení**. (Když používáte myš, najeďte do pravého dolního rohu obrazovky, posuňte ukazatel myši nahoru a potom klikněte na **Zařízení**.)
- 3. Vyberte jednu z těchto možností:
- **Streamování videí, hudby nebo prezentace fotek** do jiného zařízení (jako je televizor nebo audiosystém). Klepněte nebo klikněte na **Přehrát** a postupujte podle pokynů na obrazovce.
- Vytištění dokumentu, fotky nebo e-mailu: Klepněte nebo klikněte na **Tisknout** a postupujte podle pokynů na obrazovce.
- Promítání obsahu počítače (prezentace, fotek nebo čehokoli jiného) na jinou obrazovku. Klepněte nebo klikněte na **Promítat** a postupujte podle pokynů na obrazovce.

## <span id="page-19-4"></span>6.5 Nastavení

Ovládací tlačítko Nastavení slouží k rychlé úpravě základních nastavení (třeba jasu a hlasitosti), k nastavení počítače (třeba přizpůsobení, uživatelských účtů a zařízení) a ke změně nastavení právě používané aplikace.

## <span id="page-19-5"></span>6.5.1 Rychlá úprava základních nastavení

Některá základní nastavení počítače – třeba hlasitost, napájení a připojení k síti – jsou vždycky dostupná v rámci ovládacího tlačítka Nastavení.

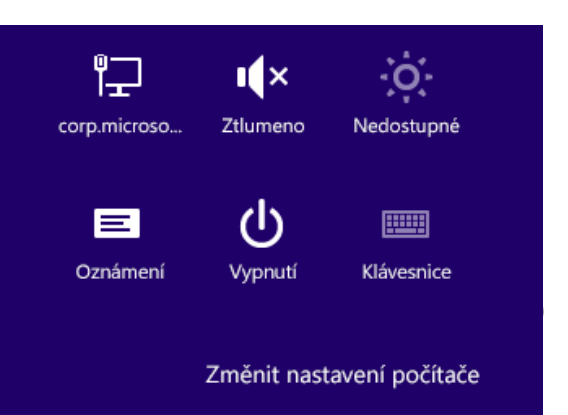

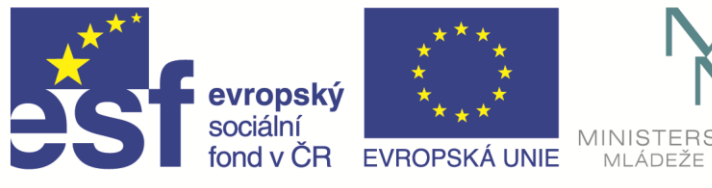

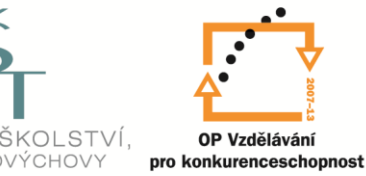

- 1. Potáhněte prstem směrem od pravého okraje obrazovky a potom klepněte na Nastavení. (Pokud používáte myš, nastavte ukazatel do pravého spodního rohu obrazovky, vyjeďte nahoru a potom klikněte na Nastavení.)
- 2. Klepněte nebo klikněte na nastavení, které chcete změnit.

## <span id="page-20-0"></span>6.5.2 Změna nastavení počítače

Většinu nastavení, mezi která patří přizpůsobení, zařízení, uživatelské účty, OneDrive, síťová připojení a jazyky, nemusíte měnit v Ovládacích panelech, ale v nastavení počítače.

#### **Změna nastavení aplikace**

Pokud ovládací tlačítko Nastavení otevřete v okamžiku, kdy jste v nějaké aplikaci, zobrazí se napřed nastavení této aplikace. Každá aplikace je trochu jiná, takže i nastavení může být odlišné. A pokud jste na úvodní obrazovce nebo na ploše, můžete pomocí ovládacího tlačítka Nastavení přizpůsobit a změnit další možnosti.

- 1. Otevřete nějakou aplikaci nebo přejděte na úvodní obrazovku nebo na plochu.
- 2. Potáhněte prstem směrem od pravého okraje obrazovky a potom klepněte na **Nastavení**. (Pokud používáte myš, nastavte ukazatel do pravého spodního rohu obrazovky, vyjeďte nahoru a potom klikněte na **Nastavení**.)

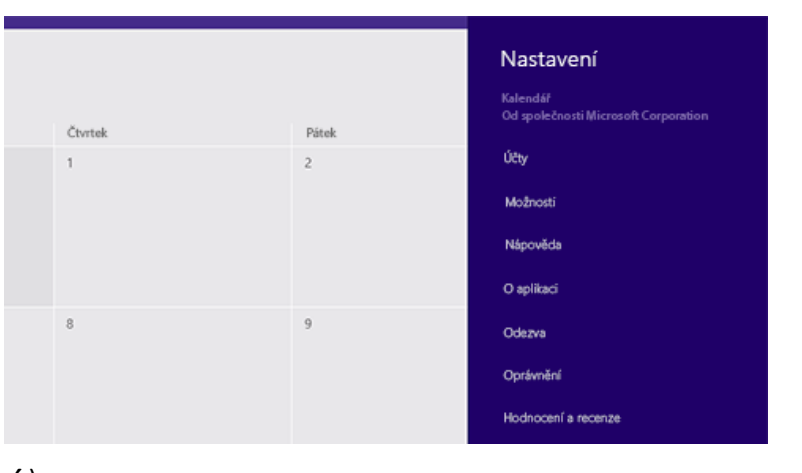

3. Klepněte nebo klikněte na nastavení, které chcete změnit. Pokud používáte nějakou aplikaci a nevidíte, co potřebujete, zkontrolujte nastavení počítače – nastavení některých aplikací najdete tam.

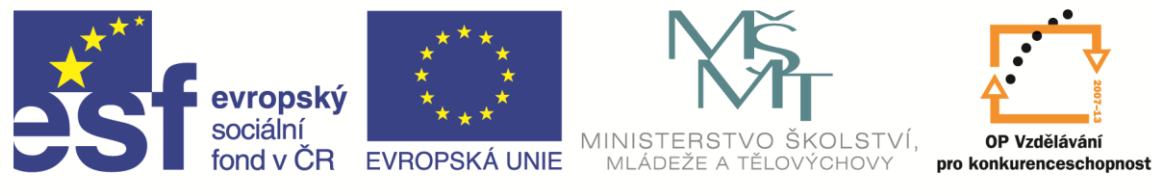

# <span id="page-21-0"></span>7 Aplikace

Aplikace vám usnadňují používání počítače, protože nabízejí nové způsoby práce i zábavy. Systém Windows 8.1 se dodává s předinstalovanými aplikacemi, které vám pomůžou zapojit se do sociálních sítí, zůstat v kontaktu, sdílet a prohlížet dokumenty, organizovat fotky, poslouchat hudbu nebo sledovat filmy. Ještě víc aplikací ale najdete ve Windows Storu.

# <span id="page-21-1"></span>7.1 Instalace aplikací

Pokud chcete najít aplikace, které byste si mohli nainstalovat z Windows Storu, klepněte nebo klikněte na Store na obrazovce Start nebo na hlavním panelu na ploše. **Pro otevření Storu musíte být připojení k Internetu a přihlásit se pomocí účtu Microsoft**.

#### **Ve Windows Storu, můžete aplikace hledat několika způsoby:**

- **Procházení vybraných aplikací a seznamů:** Pokud nevíte, jaký typ aplikace potřebujete, je dobré začít u výběru aplikací ve Storu. Posunováním doprava si můžete prohlédnout seznamy obsahující populární aplikace, novinky a nejlepší placené nebo bezplatné aplikace. (Všechny aplikace v konkrétním seznamu zobrazíte klepnutím nebo kliknutím na název seznamu.) V oblasti **Výběr pro vás** uvidíte aplikace, které jsou vám přizpůsobené na míru podle toho, jaké aplikace vlastníte a hodnotíte.
- **Zkoumání kategorií:** Pokud hledáte určitý typ aplikace (třeba zábavnou aplikaci nebo hru), můžete si ve Storu prohlédnout různé kategorie. Klepněte nebo klikněte na Kategorie a potom na požadovanou kategorii.
- **Hledání aplikací:** Pokud znáte název požadované aplikace nebo hledáte aplikace od konkrétního vydavatele, zadejte tento název do vyhledávacího pole v pravém horním rohu Storu. Zobrazí se aplikace, které se shodují s tím, co hledáte.

Když najdete požadovanou aplikaci, klepněte nebo klikněte na **Koupit** nebo **Vyzkoušet**, pokud je aplikace placená, nebo na **Instalovat**, pokud je zadarmo.

Když se ze Storu nainstaluje nějaká aplikace, najdete ji v zobrazení Aplikace spolu se všemi ostatními aplikacemi v počítači. Tuto aplikaci si můžete připnout na obrazovku Start nebo na hlavní panel na ploše, abyste ji později snadno našli a mohli používat.

# <span id="page-21-2"></span>7.2 Používání aplikací

Aplikaci začnete používat tak, že na ni klepnete nebo kliknete na obrazovce Start, na hlavním panelu na ploše (pokud je tam připnutá) nebo v zobrazení Aplikace. Akce, které můžete s aplikací dělat, závisejí na nainstalované aplikaci, ale tady najdete několik základních tipů.

## <span id="page-21-3"></span>7.2.1 Zobrazení příkazů aplikace

Příkazy aplikace vám umožňují dělat v aplikaci různé věci. Například v aplikaci pro předpověď počasí může být jedním z těchto příkazů změna teploty ze stupňů Fahrenheita na stupně Celsia. Pokud chcete zjistit, jaké příkazy jsou v aplikaci dostupné, potáhněte prstem směrem dolů z horního okraje obrazovky nebo směrem nahoru z dolního okraje obrazovky a pak klepněte na požadovaný příkaz. (Pokud používáte myš, klikněte pravým tlačítkem v aplikaci a potom klikněte na požadovaný příkaz.)

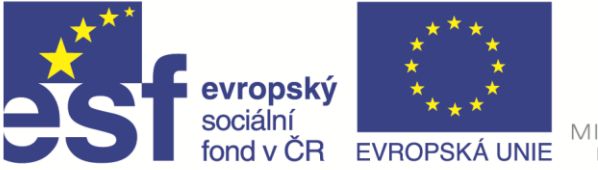

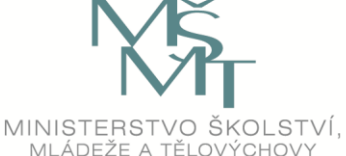

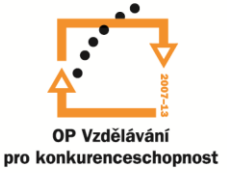

# <span id="page-22-0"></span>7.2.2 Použití ovládacích tlačítek v aplikaci

V mnoha aplikacích můžete pomocí ovládacích tlačítek vyhledávat, sdílet obsah, posílat soubory na tiskárny nebo jiná zařízení a měnit nastavení. Další informace najdete výše v části o ovládacích tlačítcích (**Hledání**, **Sdílení**, **Tisk** ...)

# <span id="page-22-1"></span>7.2.3 Současné používání aplikací

Pokud používáte víc než jednu aplikaci, můžete mezi nimi rychle přepínat a mít na obrazovce až čtyři aplikace současně (v závislosti na rozlišení vašeho displeje). Další informace o používání několika aplikací ve Windows najdete v části **Používání dvou aplikací vedle sebe**.

# <span id="page-22-2"></span>7.2.4 Ukončení aplikace

Aplikace z Windows Storu jsou udělané tak, aby nezpomalovaly počítač, když je zrovna nepoužíváte. Když nějakou aplikaci přestanete používat, systém Windows ji ponechá spuštěnou na pozadí a po chvíli ji automaticky ukončí. Pokud ale chcete aplikaci ukončit pomocí dotykového ovládání, přetáhněte ji od horního okraje obrazovky až úplně dolů. Pokud používáte myš, přesuňte ukazatel myši do horní části aplikace a klikněte na tlačítko **Zavřít** v záhlaví.

# <span id="page-22-3"></span>7.3 Synchronizace aplikací mezi počítači

Až si nainstalujete aplikace z Windows Storu a přihlásíte se k jinému počítači s Windows 8.1 pomocí svého účtu Microsoft, vaše aplikace se na tomto novém počítači automaticky synchronizují, takže jednoduše začnete tam, kde jste přestali. Automatická synchronizace aplikací a jejich dat je normálně zapnutá, toto nastavení ale můžete kdykoli změnit.

## <span id="page-22-4"></span>7.3.1 Změna nastavení synchronizace aplikací

- 1. Potáhněte prstem směrem od pravého okraje obrazovky a klepněte na **Nastavení**. (Pokud používáte myš, přesuňte její ukazatel do pravého dolního rohu obrazovky, vyjeďte nahoru a klikněte na **Nastavení**.)
- 2. Klepněte nebo klikněte na **Změnit nastavení počítače**.
- 3. Klepněte nebo klikněte na **OneDrive** a pak klepněte nebo klikněte na **Nastavení synchronizace**.
- 4. V oblasti **Nastavení aplikací** zvolte, jestli chcete nebo nechcete synchronizovat **Aplikace** a **Data aplikací**.

## <span id="page-22-5"></span>7.3.2 Instalace aplikací na jiné počítače

Všechny aplikace, které jste si nainstalovali z Windows Storu, najdete ve Storu v části **Moje aplikace**. Můžete zjistit, které ze svých aplikací máte nainstalované na různých počítačích, a nainstalovat je přímo odsud, takže je nemusíte hledat ve Storu a po jedné je instalovat.

#### **Krok 1**

Klepnutím nebo kliknutím na dlaždici **Store** na

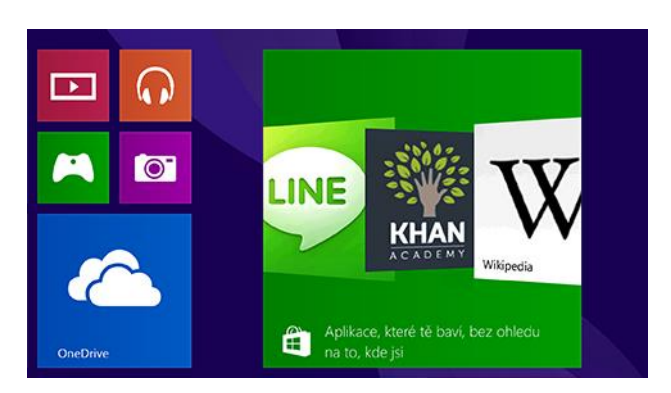

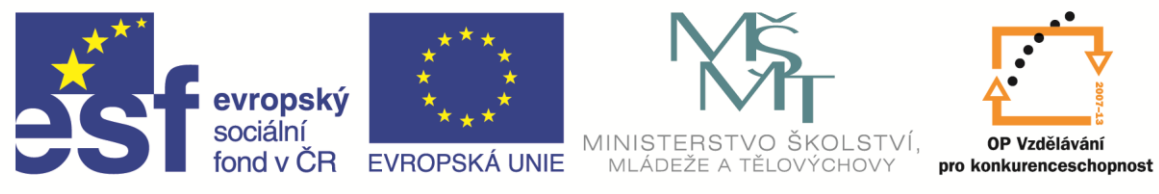

obrazovce Start otevřete Windows Store.

#### **Krok 2**

狂 2 Vaše aplikace Váš účet

Klepněte nebo klikněte na **Účet** a pak klepněte nebo klikněte na **Moje aplikace**.

#### **Krok 3**

ļТ. ä. Vybrat vše Vymazat Nainstalovat

Potáhněte prstem dolů nebo klikněte pravým tlačítkem na

aplikaci, kterou chcete nainstalovat, a pak klepněte nebo klikněte na **Instalovat**.

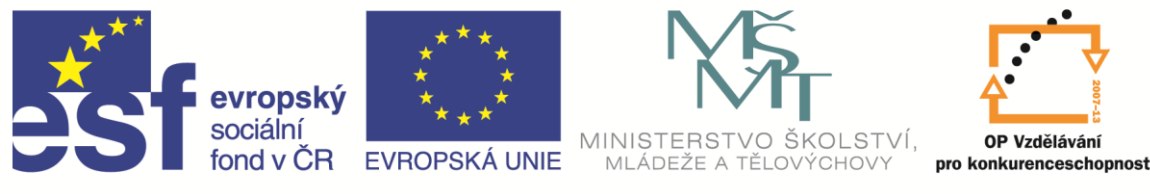

# <span id="page-24-0"></span>8 E-mail

(Výběr aplikace nebo služby)

## <span id="page-24-1"></span>8.1 Nastavení aplikace Pošta

Díky aplikaci Pošta můžete mít všechny svoje e-maily pod jednou střechou. Důležité je, abyste se k počítači přihlásili pomocí svého účtu Microsoft.

## <span id="page-24-2"></span>8.1.1 Přidání účtu do aplikace Pošta

Pokud e-mailová adresa vašeho účtu Microsoft končí na outlook.com, live.com, hotmail.com nebo msn.com, jednoduše se přihlaste k počítači. Přejděte na obrazovku Start a otevřete aplikaci Pošta, kde najdete svoje e-maily.

Pokud vaše e-mailová adresa končí jinou doménou, třeba gmail.com, seznam.cz, nebo centrum.cz, přidáte ji takto.

- 1. Klepněte nebo klikněte na dlaždici **Pošta** na obrazovce Start.
- 2. Potáhněte prstem směrem od pravého okraje obrazovky a potom klepněte na **Nastavení**. (Pokud používáte myš, nastavte ukazatel do pravého spodního rohu obrazovky, vyjeďte nahoru a potom klikněte na **Nastavení**.)
- 3. Klepněte nebo klikněte na **Účty**, klepněte nebo klikněte na **Přidat účet** a pak klepněte nebo klikněte na typ účtu, který chcete přidat.
- 4. Zadejte svou e-mailovou adresu a heslo k tomuto účtu a potom klepněte nebo klikněte na **Připojit**.

#### <span id="page-24-3"></span>8.1.2 Přístup ke kontaktům

Aplikace Pošta a Lidé vzájemně spolupracují – kontakty pro své účty můžete zobrazit, přidat a upravit v aplikaci Lidé, zatímco s e-maily pro stejný účet můžete pracovat v aplikaci Pošta. Pokud vaše emailová adresa končí na outlook.com, live.com, hotmail.com nebo msn.com, vaše kontakty se automaticky doplní po přidání účtu do aplikace Pošta. Následuje postup přidání kontaktů pro všechny jiné účty.

- 1. Klepněte nebo klikněte na dlaždici **Lidé** na obrazovce Start.
- 2. Potáhněte prstem směrem od pravého okraje obrazovky a potom klepněte na **Nastavení**. (Pokud používáte myš, nastavte ukazatel do pravého spodního rohu obrazovky, vyjeďte nahoru a potom klikněte na **Nastavení**.)
- 3. Klepněte nebo klikněte na **Účty**, klepněte nebo klikněte na **Přidat účet**, klepněte nebo klikněte na typ účtu, který chcete přidat, a postupujte podle pokynů na obrazovce.

## <span id="page-24-4"></span>8.2 Outlook.com

Outlook.com je bezplatná webová e-mailová služba. S její pomocí se ke svým e-mailům dostanete z libovolného prohlížeče na jakémkoli počítači nebo zařízení. Pokud už máte účet Microsoft (třeba když jste se k počítači přihlásili pomocí e-mailové adresy), můžete se jednoduše přihlásit na Outlook.com – nemusíte si vytvářet nový účet.

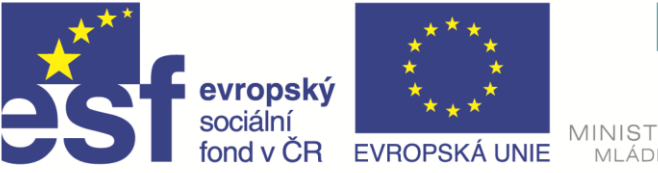

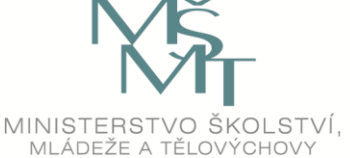

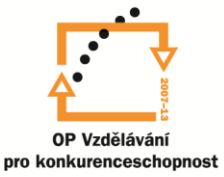

Pokud chcete novou e-mailovou adresu Outlook.com, můžete si ji jednoduše zřídit a automaticky se stane účtem Microsoft. Pokud si chcete ponechat svoji současnou e-mailovou adresu, ale zároveň si pořídit novou adresu Outlook.com, můžete přidat alias.

## <span id="page-25-0"></span>8.2.1 Vytvoření nového účtu Microsoft a přihlášení na Outlook.com

- 1. Přejděte na webovou stránku **Outlook.com**.
- 2. Klepněte nebo klikněte na **Zaregistrovat** se teď a postupujte podle pokynů na obrazovce.

#### <span id="page-25-1"></span>8.2.2 Správa kontaktů na Outlook.com

Pomocí následujícího postupu najdete svoje kontakty, přidáte nové a propojíte Outlook.com se sociálními sítěmi, jako je například Facebook nebo Twitter.

#### **Krok 1**

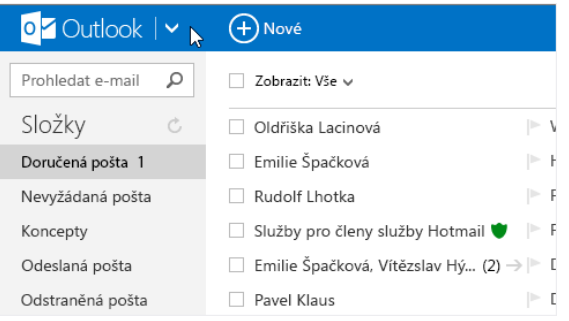

Klepněte nebo klikněte na šipku vedle loga Outlook.com.

#### <span id="page-25-2"></span>8.3 Outlook

Aplikace Outlook pro plochu má výkonné funkce, díky kterým můžete mít přehled o svých pracovních e-mailech, kalendáři a úkolech. Outlook ale není bezplatnou součástí Windows 8.1. Outlook je součástí balíčku kancelářských aplikací MS Office, a pokud ho chcete používat, musíte si ho koupit.

#### **Krok 2**

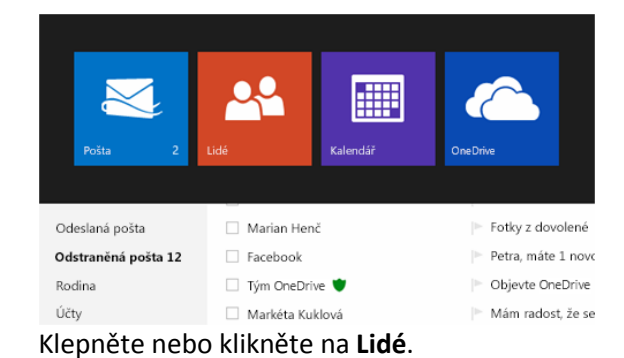

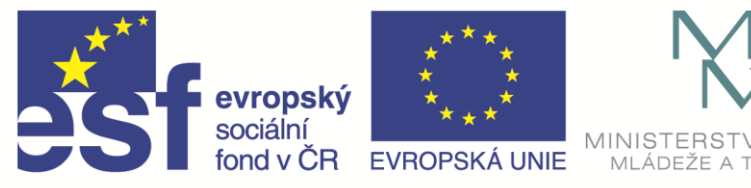

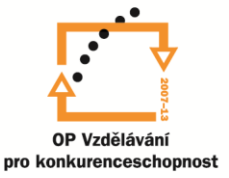

# <span id="page-26-0"></span>9 Individuální nastavení počítače

Když se ke svému počítači přihlásíte pomocí účtu Microsoft, zobrazí se všechno, co jste si přizpůsobili. Když se pomocí stejného účtu Microsoft přihlásíte k jinému počítači nebo zařízení, uvidíte stejné obrázky, kontakty a nastavení. A pokud váš počítač používají další lidé, měli by se přihlašovat pomocí svého vlastního účtu Microsoft, aby si mohli přizpůsobit vlastní oblíbené aplikace, lidi, fotky a barvy (a nezměnili přitom vaše).

# <span id="page-26-1"></span>9.1 Nastavení obrázkového hesla

Díky obrázkovému heslu se k počítači nemusíte přihlašovat pomocí špatně zapamatovatelného hesla, ale pomocí oblíbené fotky. Zvolíte si obrázek, vyberete svoje gesta – kruhy, rovné čáry nebo klepnutí – a určíte, kde je na obrázku použijete. Obrázkové heslo můžete nakreslit prstem přímo na dotykovou obrazovku, nebo ho můžete nakreslit pomocí myši. Každý, kdo má v počítači účet Microsoft, si může nastavit svoje vlastní obrázkové heslo.

1. Potáhněte prstem směrem od pravého okraje obrazovky, klepněte na **Nastavení** a potom na **Změnit nastavení počítače**.

(Pokud používáte myš, nastavte ukazatel do pravého spodního rohu obrazovky, vyjeďte nahoru a potom klikněte na **Nastavení** a na **Změnit nastavení počítače**.)

- 2. Klepněte nebo klikněte na **Účty** a pak klepněte nebo klikněte na **Možnosti přihlášení**.
- 3. V oblasti **Obrázkové heslo** klepněte nebo klikněte na **Přidat**.
- 4. Přihlaste se pomocí údajů účtu Microsoft a podle pokynů na obrazovce zvolte obrázek a vyberte vhodná gesta.

# <span id="page-26-2"></span>9.2 Určení toho, kam se po přihlášení chcete dostat

Normálně se po každém přihlášení k počítači zobrazí úvodní obrazovka, ale pokud chcete, můžete přejít na plochu nebo do zobrazení Aplikace.

## <span id="page-26-3"></span>9.2.1 Spuštění na plochu místo obrazovky Start

- 1. Přepněte se na **Plochu**. Stisknutím a přidržením nebo klepnutím pravým tlačítkem myši na **Hlavním panelu** otevřete **Vlastnosti hlavního panelu a navigace**.
- 2. Klepněte nebo klikněte na kartu Navigace a pak klepnutím nebo kliknutím zaškrtněte políčko **Po přihlášení nebo zavření všech aplikací na obrazovce přejít na plochu místo na Úvodní obrazovku**. Pak klepněte nebo klikněte na OK.

## <span id="page-26-4"></span>9.2.2 Přechod do zobrazení Aplikace namísto úvodní obrazovky

Kdykoli přejdete na úvodní obrazovku, můžete automaticky přejít do zobrazení Aplikace. Zobrazení Aplikace obsahuje seznam všech aplikací nainstalovaných na počítači, nemají ale dlaždice a neuvidíte na nich aktualizace jako na úvodní obrazovce.

1. Pomocí stejného postupu jako je uvedeno výše otevřete **Vlastnosti hlavního panelu a navigace**.

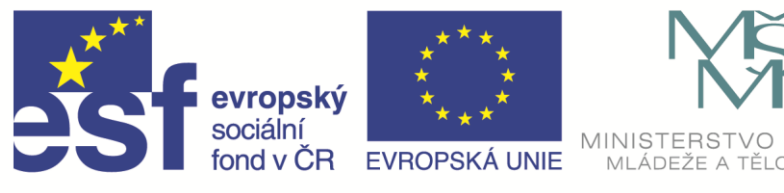

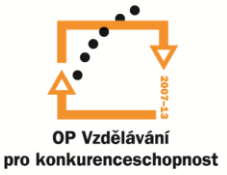

2. Klepněte nebo klikněte na kartu **Navigace** a klepnutím nebo kliknutím zaškrtněte políčko **Při přechodu na Úvodní obrazovku zobrazit automaticky zobrazení Aplikace**. Pak klepněte nebo klikněte na OK.

## <span id="page-27-0"></span>9.3 Změna obrázku vašeho účtu

Obrázek účtu je přidružený k vašemu účtu Microsoft, takže se zobrazuje při přihlašování k počítači a na úvodní obrazovce. Vaši přátelé a blízcí ho navíc uvidí, kdykoli si vás zobrazí jako kontakt.

Jako obrázek účtu můžete použít jednu ze svých oblíbených fotek, ale můžete si ho taky vytvořit nebo upravit v nějaké aplikaci. A pokud máte webkameru, můžete pořídit snímek nebo vytvořit videoklip.

## <span id="page-27-1"></span>9.3.1 Změna obrázku účtu

1. Potáhněte prstem směrem od pravého okraje obrazovky, klepněte na **Nastavení** a potom na **Změnit nastavení počítače**.

(Pokud používáte myš, nastavte ukazatel do pravého spodního rohu obrazovky, vyjeďte nahoru a potom klikněte na **Nastavení** a na **Změnit nastavení počítače**.)

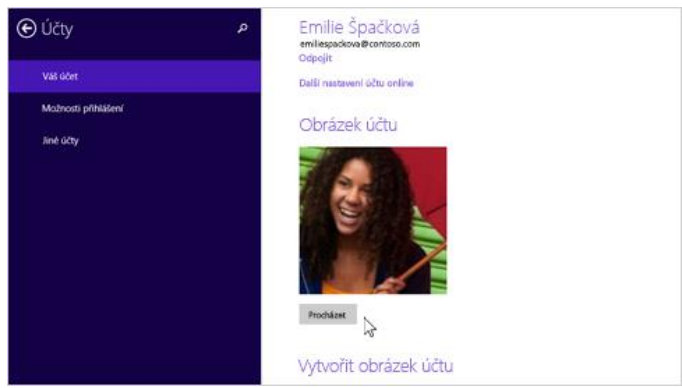

ŠKOI STVÍ

- 2. Klepněte nebo klikněte na **Účty** a pak klepněte nebo klikněte na **Váš účet**.
- 3. Vyberte jednu z těchto možností:
- **Vyhledání oblíbené fotky**: Pokud chcete najít nějakou oblíbenou fotku, klepněte nebo klikněte na **Procházet**. Můžete přejít na fotky v počítači nebo na obrázky, které jste si uložili na OneDrive. Klepnutím nebo kliknutím fotku vyberte a pak klepněte nebo klikněte na **Zvolit obrázek**.
- **Použití aplikace k vytvoření nebo úpravě fotky**: Pokud chcete fotku vytvořit, najít nebo upravit v nějaké aplikaci, klepněte nebo klikněte na požadovanou aplikaci a pak podle pokynů na obrazovce fotku najděte. Vypíše se seznam všech aplikací nainstalovaných na počítači, které dokážou upravit nebo vytvořit fotku. Pokud nevidíte žádnou použitelnou aplikaci, tak si můžete nějakou pořídit.
- **Pořízení snímku nebo vytvoření videoklipu**: Pokud chcete pořídit snímek nebo nahrát videoklip, klepněte nebo klikněte na **Kamera**. Pak pořiďte fotku nebo přepněte do videorežimu a vytvořte videoklip.

# <span id="page-27-2"></span>9.4 Přizpůsobení úvodní obrazovky

Na úvodní obrazovce si můžete vybrat dlaždice, barvy a obrázky a uspořádat aplikace. Pokud se o počítač dělíte s dalšími lidmi, zajistěte, aby se všichni přihlašovali pomocí svého vlastního účtu Microsoft. Každý tak bude mít vlastní přizpůsobenou úvodní obrazovku.

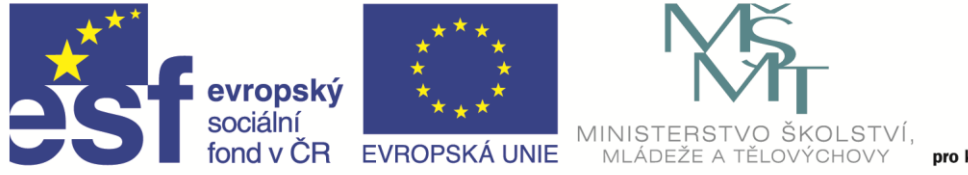

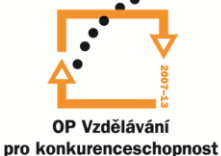

#### <span id="page-28-0"></span>9.4.1 Změna pozadí

- 1. Obrazovku **Start** otevřete tak, že potáhnete prstem směrem od pravého okraje obrazovky a pak klepnete na Start. (Nebo pokud používáte myš, přejděte do levého dolního rohu obrazovky, přesuňte ukazatel úplně do rohu a klikněte na **Start**.)
- 2. Potáhněte prstem směrem od pravého okraje obrazovky a potom klepněte na **Nastavení**. (Pokud používáte myš, nastavte ukazatel do pravého spodního rohu obrazovky, vyjeďte nahoru a potom klikněte na **Nastavení**.)
- 3. Klepněte nebo klikněte na **Přizpůsobení** a pak klepněte nebo klikněte na požadované pozadí, barvu pozadí a barvu motivu. Vybrané barvy pozadí a motivu se zobrazí taky na několika dalších místech, třeba na ovládacích tlačítkách a na přihlašovací obrazovce.

## <span id="page-28-1"></span>9.4.2 Zobrazení pozadí plochy na úvodní obrazovce

Obrázek na pozadí plochy můžete použít jako pozadí na úvodní obrazovce. Při změně obrázku na pozadí plochy se obrazovka Start automaticky aktualizuje.

- 1. Obrazovku Start otevřete tak, že potáhnete prstem směrem od pravého okraje obrazovky a pak klepnete na **Start**. (Nebo pokud používáte myš, přejděte do levého dolního rohu obrazovky, přesuňte ukazatel úplně do rohu a klikněte na **Start**.)
- 2. Potáhněte prstem směrem od pravého okraje obrazovky a potom klepněte na **Nastavení**

(Pokud používáte myš, nastavte ukazatel do pravého spodního rohu obrazovky, vyjeďte nahoru a potom klikněte na **Nastavení**.)

3. Klepněte nebo klikněte na **Přizpůsobit** a pak klepněte nebo klikněte na náhled pozadí plochy.

#### <span id="page-28-2"></span>9.5 Přizpůsobení zamykací obrazovky

Zamykací obrazovka se zobrazí, když zamknete počítač (nebo když se zamkne automaticky, pokud ho chvíli nepoužíváte). Můžete na ni přidat oblíbené fotky svých dětí, domácích mazlíčků a z dovolené

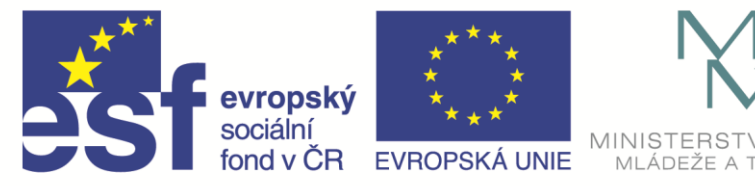

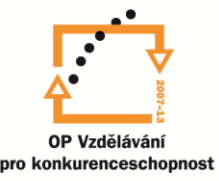

nebo dokonce vytvořit cyklickou prezentaci.

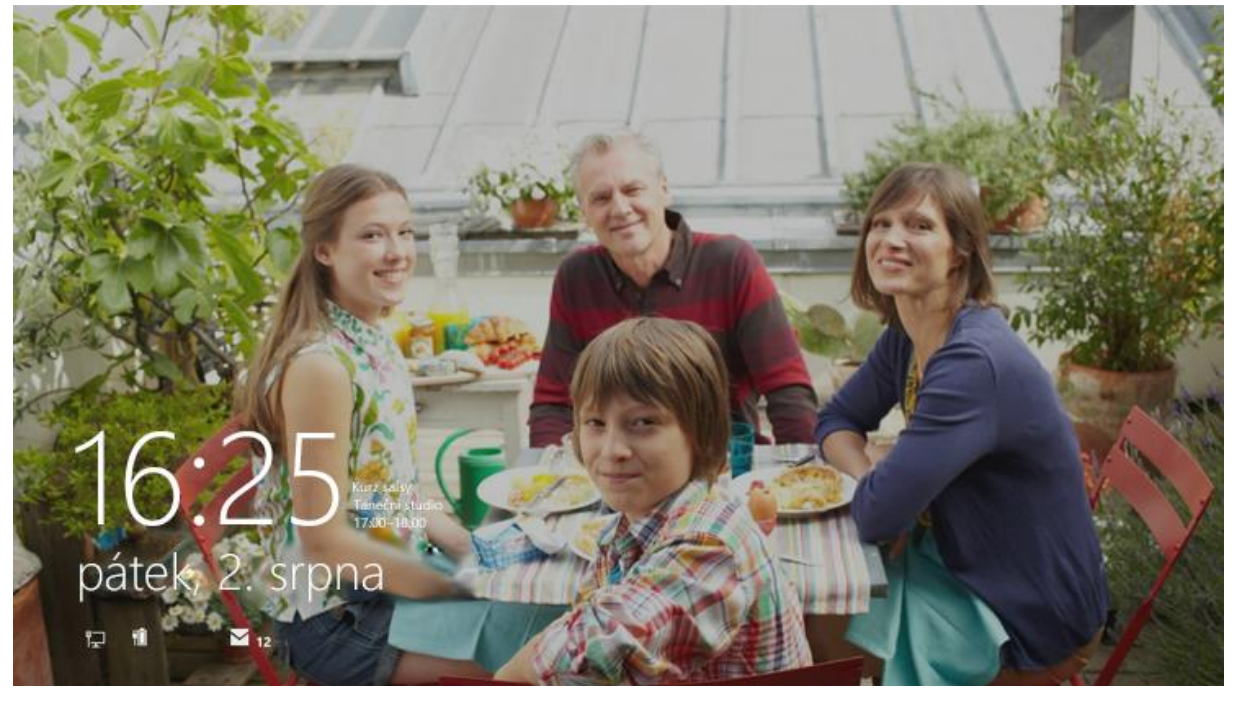

#### <span id="page-29-0"></span>9.5.1 Přidání fotek na zamykací obrazovku

1. Potáhněte prstem směrem od pravého okraje obrazovky, klepněte na **Nastavení** a potom na **Změnit nastavení počítače**.

(Pokud používáte myš, nastavte ukazatel do pravého spodního rohu obrazovky, vyjeďte nahoru a potom klikněte na **Nastavení** a na **Změnit nastavení počítače**.)

- 2. Klepněte nebo klikněte na **Počítač** a zařízení a pak klepněte nebo klikněte na **Zamykací obrazovka**.
- 3. Pokud chcete na zamykací obrazovce použít jenom jednu fotku, klepněte nebo klikněte na **Procházet** a vyberte požadovanou fotku (můžete zvolit fotky, které máte v počítači nebo které jste si nahráli na OneDrive).
- 4. Pokud chcete na zamykací obrazovce zobrazit prezentaci, klepnutím nebo kliknutím zapněte možnost **Na zamykací obrazovce přehrávat prezentaci**.
- 5. Klepněte nebo klikněte na **Přidat složku** a přejděte na složku v počítači nebo v úložišti OneDrive.
- 6. Klepnutím nebo kliknutím tuto složku vyberte, klepněte nebo klikněte na **Zvolit tuto složku** a pak klepněte nebo klikněte na OK. Můžete vybrat až deset složek.

#### <span id="page-29-1"></span>9.5.2 Zobrazení aktualizací na zamykací obrazovce

Můžete si vybrat několik aplikací, jejichž aktualizace se mají zobrazovat na zamykací obrazovce, takže budete mít přehled, i když bude počítač uzamčený.

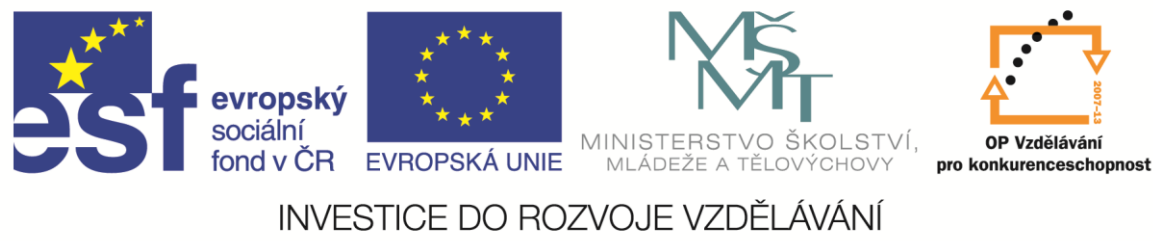

1. Potáhněte prstem směrem od pravého okraje obrazovky, klepněte na **Nastavení** a potom na **Změnit nastavení počítače**.

(Pokud používáte myš, nastavte ukazatel do pravého spodního rohu obrazovky, vyjeďte nahoru a potom klikněte na **Nastavení** a na **Změnit nastavení počítače**.)

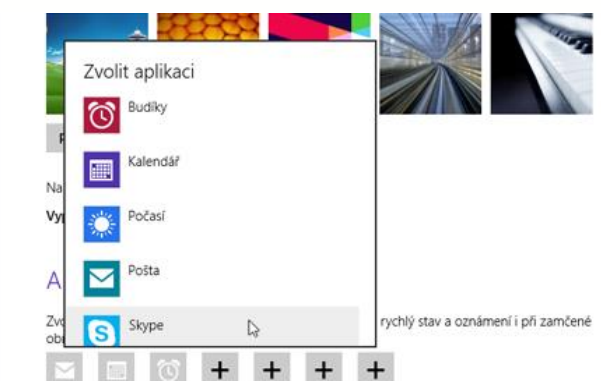

- 2. Klepněte nebo klikněte na **Počítač** a zařízení a pak klepněte nebo klikněte na **Zamykací obrazovka**.
- 3. V oblasti **Aplikace na zamykací obrazovce** klepněte nebo klikněte na tlačítko plus. Pak klepnutím nebo kliknutím vyberte některou aplikaci v seznamu.

## <span id="page-30-0"></span>9.5.3 Zobrazení podrobných informací aplikace na zamykací obrazovce

Můžete si vybrat jednu aplikaci, která bude na zamykací obrazovce zobrazovat podrobné aktualizace, takže můžete mít přehled o příští události v kalendáři nebo zjistit, kdo vám volá přes Skype.

1. Potáhněte prstem směrem od pravého okraje obrazovky, klepněte na **Nastavení** a potom na **Změnit nastavení počítače**.

(Pokud používáte myš, nastavte ukazatel do pravého spodního rohu obrazovky, vyjeďte nahoru a potom klikněte na **Nastavení** a na **Změnit nastavení počítače**.)

- 2. Klepněte nebo klikněte na **Počítač** a zařízení a pak klepněte nebo klikněte na **Zamykací obrazovka**.
- 3. V oblasti **Zvolit aplikaci**, která zobrazí podrobný stav klepněte nebo klikněte na tlačítko plus a klepnutím nebo kliknutím vyberte některou aplikaci v seznamu.

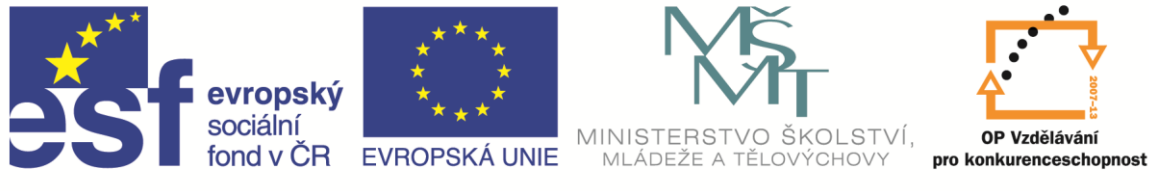

# <span id="page-31-0"></span>10 OneDrive

OneDrive je bezplatné online úložiště, které je součástí účtu Microsoft. Funguje jako další pevný disk dostupný ze všech zařízení, která používáte. Už nemusíte posílat soubory sami sobě nebo u sebe pořád nosit USB flash disk, který můžete ztratit. Místo toho můžete používat soubory, které jste si uložili na OneDrive, ať už na notebooku pracujete na prezentaci, na tabletu si prohlížíte fotky z poslední rodinné dovolené nebo na telefonu kontrolujete nákupní seznam.

# <span id="page-31-1"></span>10.1 Přidání souborů na OneDrive

Existující soubory můžete uložit na OneDrive několika různými způsoby. Napřed se rozhodněte, jestli si na počítači chcete nechat originální soubory a kopie uložit na OneDrive, nebo jestli je z počítače chcete vymazat a přesunout na OneDrive.

# <span id="page-31-2"></span>10.1.1 Kopírování souborů na OneDrive pomocí aplikace OneDrive

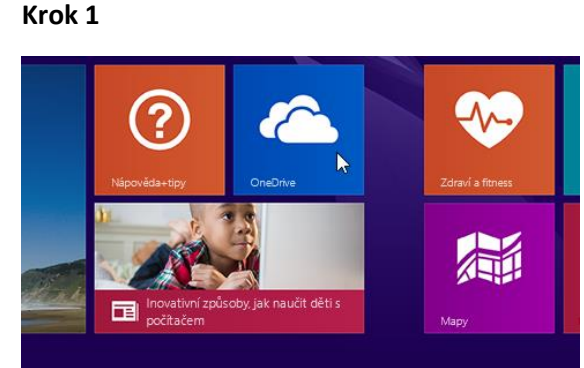

Klepnutím nebo kliknutím na OneDrive na obrazovce Start spustíte aplikaci OneDrive.

#### **Krok 3**

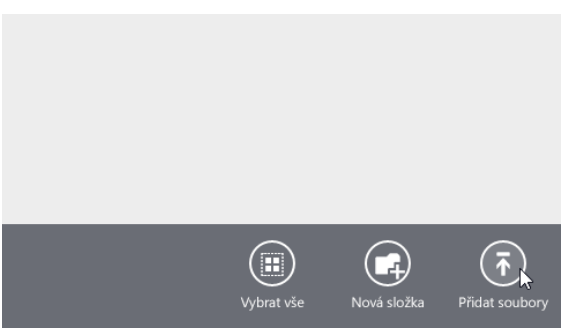

Potáhnutím prstem z horního nebo dolního kraje obrazovky nebo kliknutím pravým tlačítkem otevřete příkazy aplikace a pak klepněte nebo klikněte na **Přidat soubory**.

OneDrive~

Klepáním nebo klikáním na složky přejděte v úložišti OneDrive na místo, kam chcete soubory přidat.

#### **Krok 4**

**Krok 2**

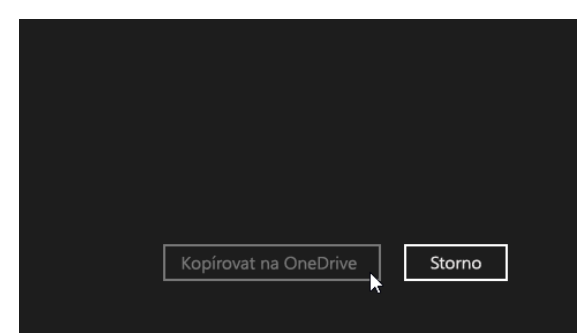

Přejděte na soubory, které chcete nahrát, klepnutím nebo kliknutím je vyberte a pak klepněte nebo klikněte na **Kopírovat na OneDrive**.

## <span id="page-31-3"></span>10.1.2 Přesunutí souborů na OneDrive pomocí aplikace OneDrive

Při přesouvání se soubory vymažou z počítače a přidají se na OneDrive.

1. Klepněte nebo klikněte na šipku vedle položky **OneDrive** a zvolte **Tento počítač**.

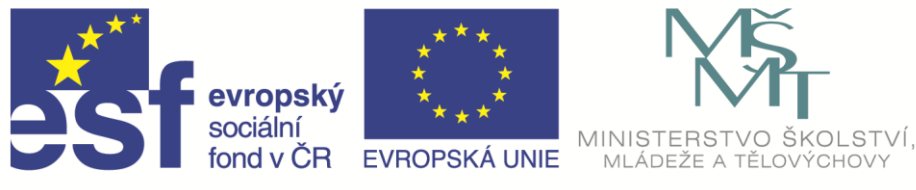

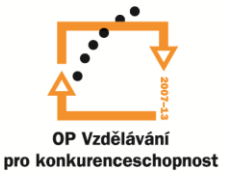

- 2. Přejděte na soubory, které chcete přesunout, a vyberte je potáhnutím prstu směrem dolů nebo kliknutím pravým tlačítkem.
- 3. Klepněte nebo klikněte na **Vyjmout**.
- 4. Klepněte nebo klikněte na šipku vedle položky **Tento počítač**, vyberte **OneDrive** a pak přejděte do některé složky v úložišti OneDrive.
- 5. Potáhnutím prstem z horního nebo dolního okraje obrazovky nebo kliknutím pravým tlačítkem otevřete příkazy aplikace a pak klepněte nebo klikněte na **Vložit**.

## <span id="page-32-0"></span>10.1.3 Přesunutí souborů na OneDrive pomocí Průzkumníka souborů

Při přesouvání se soubory vymažou z počítače a přidají se na OneDrive. Přetáhněte soubory ze seznamu souborů v pravém podokně na OneDrive v levém podokně.

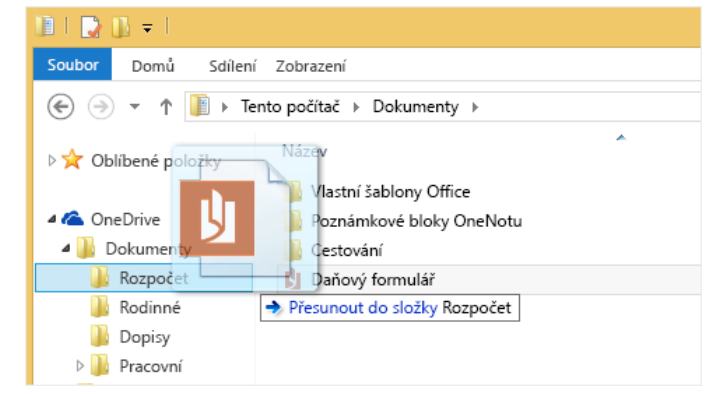

#### <span id="page-32-1"></span>10.1.4

#### <span id="page-32-2"></span>10.1.5 Uložení souborů na OneDrive z aplikace

V aplikacích můžete soubory ukládat přímo na OneDrive. Budete mít na výběr mezi uložením na OneDrive nebo na jiné místo, třeba do počítače. Klepnutím nebo kliknutím na šipku v levém horním rohu změňte umístění na OneDrive (pokud už není vybrané). Pak v úložišti OneDrive vyberte složku, do které chcete soubor uložit, zadejte název souboru a klepněte nebo klikněte na **Uložit**.

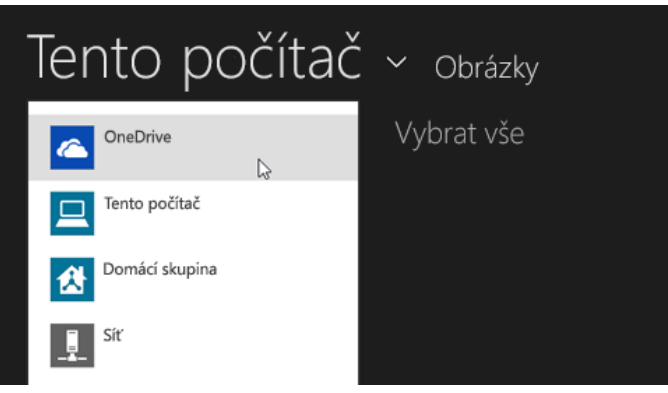

#### <span id="page-32-3"></span>10.1.6

#### <span id="page-32-4"></span>10.1.7 Uložení souborů na OneDrive z aplikace pro plochu

Pokud používáte aplikaci pro plochu, třeba Microsoft Office Word nebo Malování, můžete soubory taky uložit přímo na OneDrive. V používané aplikaci klikněte na **Uložit** a klepněte nebo klikněte na **OneDrive** v levém podokně. V úložišti OneDrive vyberte složku, do které chcete

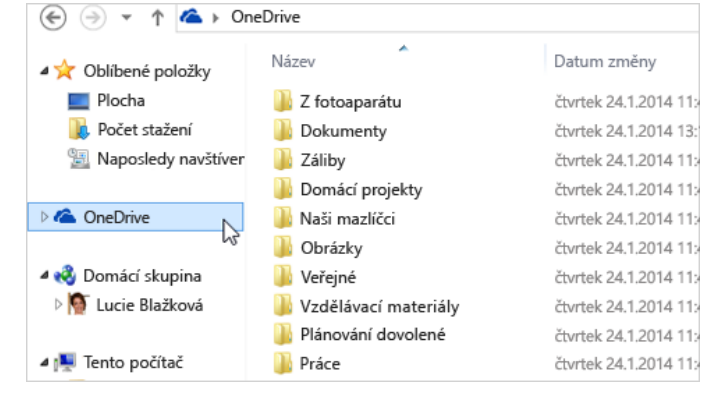

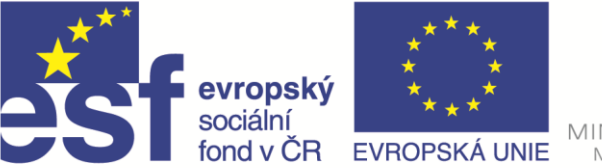

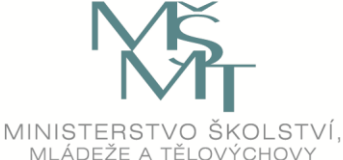

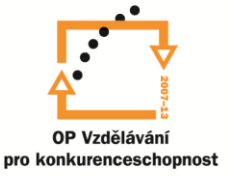

soubor uložit, zadejte název souboru a klepněte nebo klikněte na **Uložit**.

## <span id="page-33-0"></span>10.1.8 Automatické ukládání na OneDrive

OneDrive je na většině počítačů doporučené umístění, které se zobrazuje při ukládání souborů Microsoft Office (třeba dokumentů ve Wordu nebo tabulek v Excelu), souborů PDF a jiných dokumentů. A pokud má váš počítač integrovaný fotoaparát, můžete automaticky ukládat kopie pořízených fotek přímo na OneDrive, takže budete mít vždycky zálohu. Pokud chcete ověřit, jestli je počítač nastavený na automatické ukládání, zkontrolujte, jak máte nastavený OneDrive.

- 1. Potáhněte prstem směrem od pravého okraje obrazovky, klepněte na **Nastavení** a potom na **Změnit nastavení počítače**. (Pokud používáte myš, nastavte ukazatel do pravého spodního rohu obrazovky, vyjeďte nahoru a potom klikněte na **Nastavení** a na **Změnit nastavení počítače**.)
- 2. U dokumentů klepněte nebo klikněte na **OneDrive** a zapněte možnost **Ve výchozím nastavení ukládat dokumenty na OneDrive**.
- 3. U fotek klepněte nebo klikněte na **Z fotoaparátu** a vyberte možnost **Nahrávat fotky v dobré kvalitě** nebo **Nahrávat fotky v nejlepší kvalitě**, pokud chcete mít kopie s vyšším rozlišením.

## <span id="page-33-1"></span>10.1.9 Přístup k souborům odkudkoli

Pokud jste si soubory uložili na OneDrive, dostanete se k nim z libovolného zařízení, dokonce i když se vám něco stane s počítačem. Můžete přejít na **web OneDrive** nebo použít jednu z mobilních aplikací pro Android, iOS nebo Windows Phone.

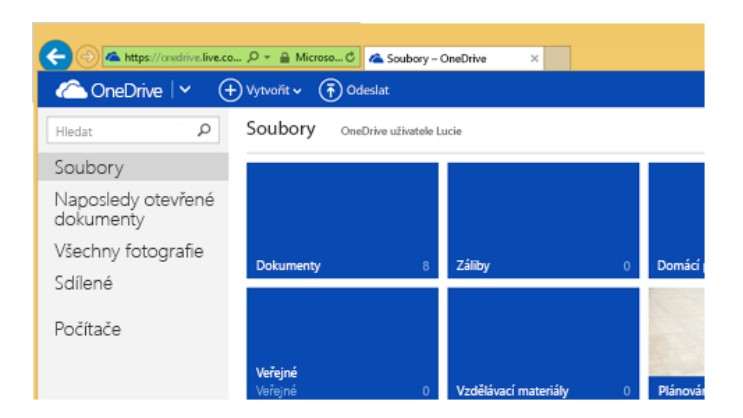

## <span id="page-33-2"></span>10.1.10 Přístup k souborům v offline režimu

Ve Windows 8.1 můžete procházet všechny soubory, které jste si uložili na OneDrive, i když nejste připojení k Internetu. Pokud chcete bez připojení k Internetu tyto soubory taky otevírat a upravovat, musíte je napřed zpřístupnit offline. Pro tento účel můžete použít aplikaci OneDrive nebo Průzkumník souborů.

#### **Zpřístupnění souborů offline pomocí aplikace OneDrive**

Potáhnutím prstu dolů nebo kliknutím pravým tlačítkem vyberte soubor nebo složku a pak klepněte nebo klikněte na **Nastavit jako offline**. Pokud máte obavy, že soubory v počítači zaberou moc místa, zpřístupněte offline menší počet souborů. Nebo pokud už některé soubory nepotřebujete v offline režimu používat, nastavte je zpátky tak, aby byly přístupné jenom v online režimu.

Pokud se o místo v počítači nemusíte starat, můžete zpřístupnit offline celý OneDrive:

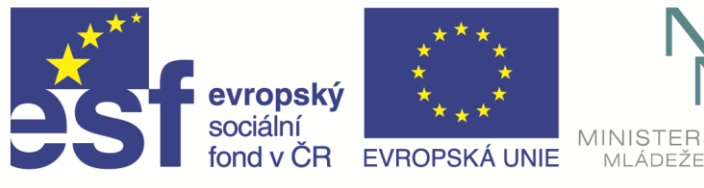

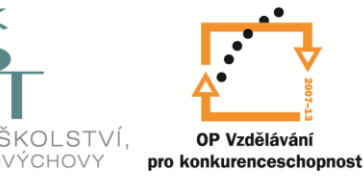

- 1. Potáhněte prstem směrem od pravého okraje obrazovky a potom klepněte na **Nastavení**. (Pokud používáte myš, nastavte ukazatel do pravého spodního rohu obrazovky, vyjeďte nahoru a potom klikněte na **Nastavení**.)
- 2. Klepněte nebo klikněte na **Možnosti** a zapněte **Offline přístup ke všem souborům**.

#### **Zpřístupnění souborů offline pomocí Průzkumníka souborů**

Stiskněte a podržte soubor nebo na něj klikněte pravým tlačítkem a zvolte **Zpřístupnit offline**. Pokud chcete zpřístupnit offline celý OneDrive, stiskněte a podržte OneDrive v levém podokně (nebo na něj klikněte pravým tlačítkem) a vyberte **Zpřístupnit offline**.

#### <span id="page-34-0"></span>10.1.11 Sdílení souborů

Sdílení souborů přes OneDrive je o moc jednodušší než nastavení sdílení souborů v domácí síti a mnohem promyšlenější a efektivnější než posílání souborů e-mailem nebo jejich přenášení na USB flash disku.

#### **Sdílení souborů a složek pomocí aplikace OneDrive**

- 1. Potáhnutím prstem dolů nebo kliknutím pravým tlačítkem vyberte soubory nebo složky.
- 2. Klepněte nebo klikněte na **Sdílet**.
- 3. Pokud chcete soubory sdílet s konkrétními lidmi nebo skupinami, zvolte **Pozvat lidi**. Pokud chcete soubory sdílet se spoustou lidí, které ani nemusíte osobně znát, zvolte **Získat odkaz**.

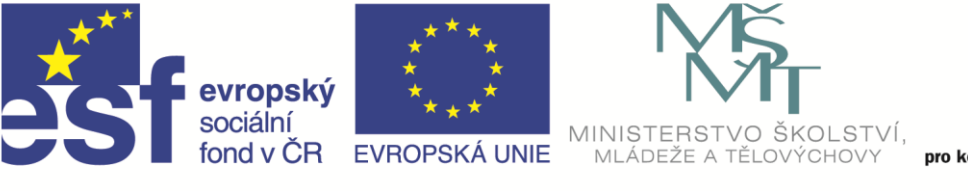

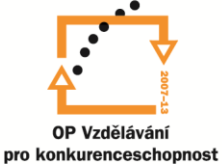

# <span id="page-35-0"></span>11 Bibliografie

1. **Klatovský, Karel.** *Windows 8.1 Praktická příručka.* Prostějov : Computer Media, 2014. 978-80- 7402-165-7 .

2. **Microsoft.** Výukový kurz pro Windows 8.1 . *Výukové kurzy pro seznámení s Windows - Výukový kurz pro Windows.* [Online] Microsoft, 2015. [Citace: 20. březen 2015.] http://windows.microsoft.com/cs-cz/windows/tutorial.